## **บทท ี่4 การออกแบบหนาจอ**

ในการออกแบบหน้าจอการพัฒนาระบบสารสนเทศ เพื่อเผยแพร่องค์ความรู้ ด้าน ศิลปวัฒนธรรมท้องถิ่นจังหวัดน่าน ผ่านเครือข่ายอินเทอร์เน็ต ผู้ศึกษาได้แบ่งหัวข้อเป็น 2 หัวข้อ ิ่ คือ โครงสร้างเว็บไซต์ และการออกแบบหน้าเว็บเพจในการแสดงผล ซึ่งมีรายละเอียด ดังนี้ ึ่

# **4.1 โครงสรางเว็บไซต**

เว็บเพจต่าง ๆ จะถูกเชื่อมโยงเข้าค้วยกันซึ่งเริ่มต้นจากหน้าโฮมเพจแล้วเชื่อมไปยังเนื้อหา ึ่ ิ่ ื้ ในหน้าเว็บเพจต่าง ๆ โดยไฟล์หน้าแรกคือ ไฟล์ Index.php เชื่อมไปยังส่วนต่าง ๆ 3 ส่วนคือ ผู้ดูแลระบบ สมาชิก และผู้ใช้งานทั่วไป แสดงได้ดังรูปที่ 4.1 ดังนี้

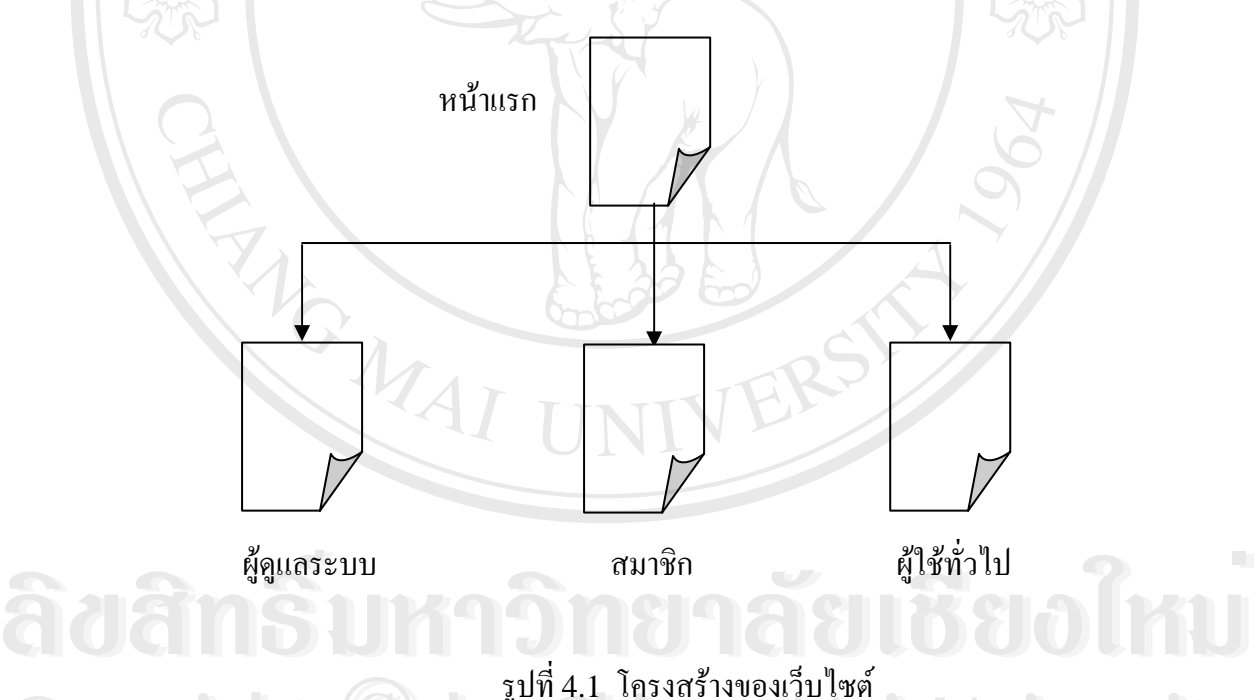

รูปที่ 4.1 โครงสรางของเว็บไซต **Copyright by Chiang Mai University Copyright by Chiang Mai University**

หน้าจอหลักของผู้ใช้ในแต่ละประเภทจะแยกตามสิทธิการใช้งานที่ได้รับ ซึ่งมีเมนูแยกไป<br>พามคำสั่งแต่ละประเภทของผู้ใช้ ึ่ ตามคําส งแตละประเภทของผูใช ั่

4.1.1 ผู้ดูแลระบบ ในส่วนของผู้ดูแลระบบจะเชื่อมโยงไปยังเว็บเพจหน้าต่าง ๆ ดังแสดง ในรูปที่ 4.2

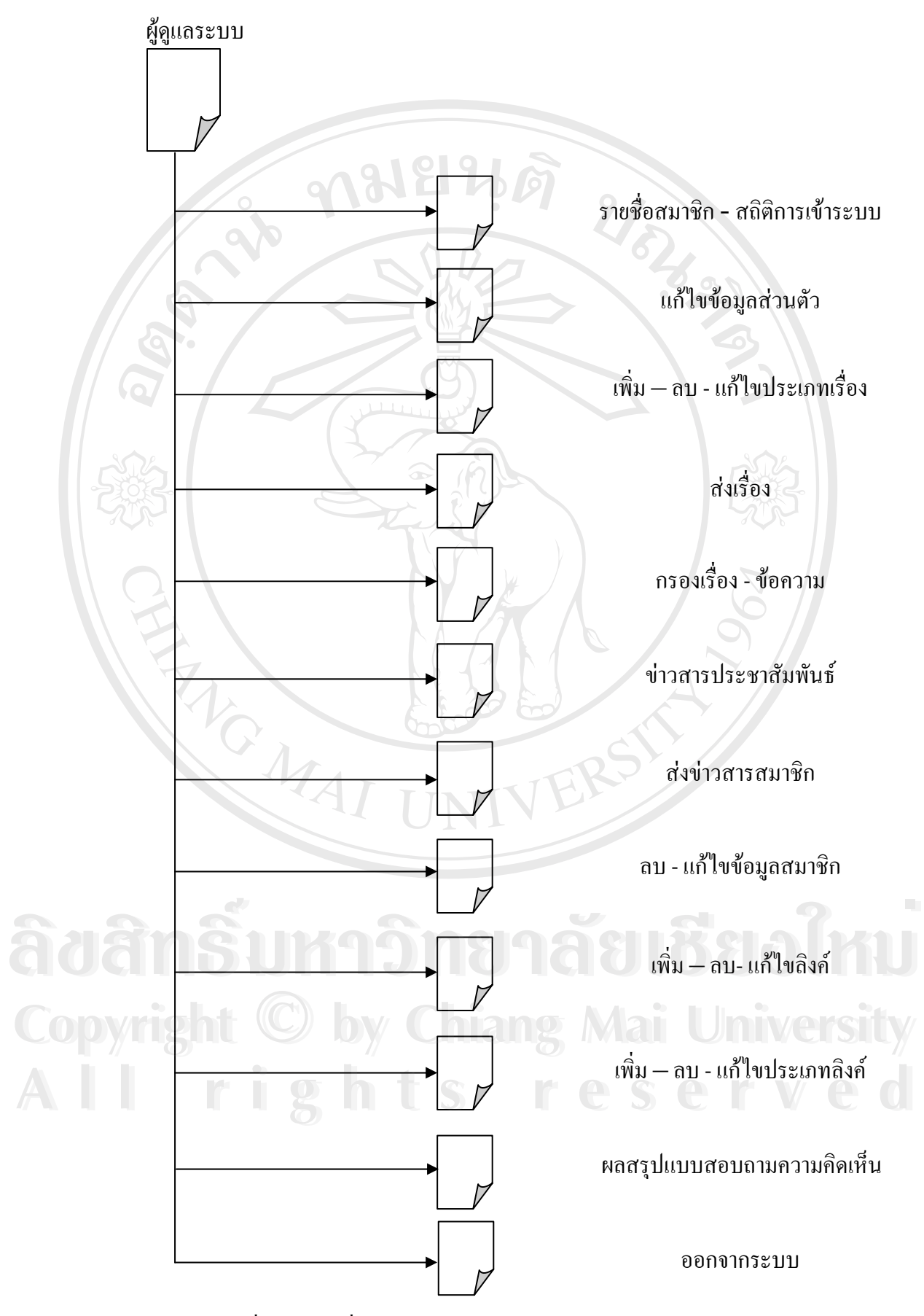

รูปที่ 4.2 การเชื่อมโยงไปยังเว็บเพจหน้าต่าง ๆ ในส่วนของผู้ดูแลระบบ

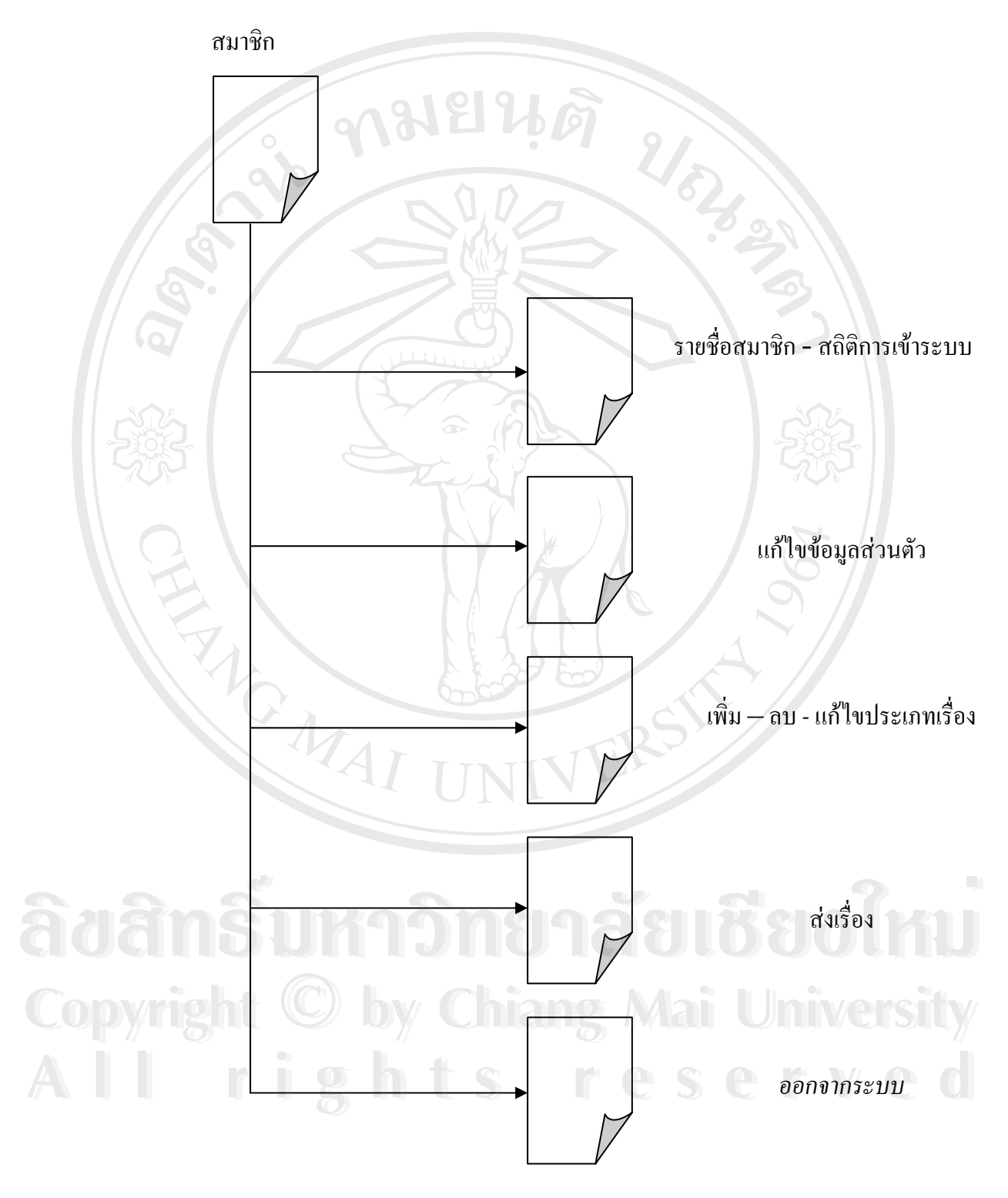

### 4.1.2 สมาชิก ส่วนของสมาชิกจะเชื่อมโยงไปยังเว็บเพจหน้าต่าง ๆ ดังแสดงในรูปที่ 4.3

รูปที่ 4.3 การเชื่อมโยงไปยังเว็บเพจหน้าต่าง ๆ ในส่วนของสมาชิก

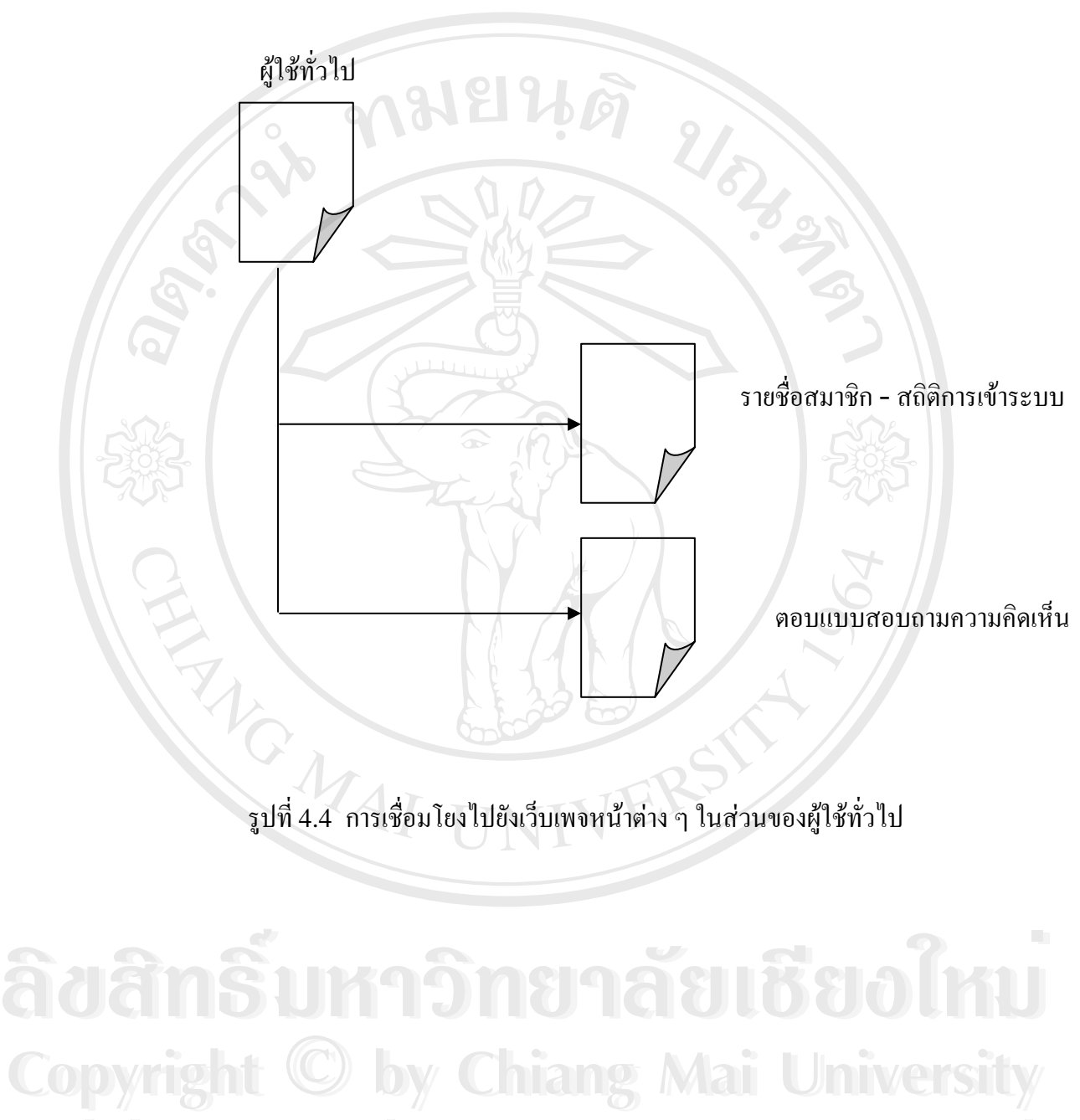

**All rights reserved All rights reserved**

4.1.3 ผู้ใช้ทั่วไป ในส่วนของผู้ใช้ทั่วไปจะเชื่อมโยงไปยังเว็บเพจหน้าต่าง ๆ ดังแสดงใน รูปที่ 4.4

53

#### **4.2 การออกแบบหนาเว็บเพจในการแสดงผล**

การออกแบบหนาเว็บเพจในการแสดงผลเพื่อใหสอดคลองกับโครงสรางเว็บไซต และ เหมาะสมกับการใช้งานที่เป็นระบบสารสนเทศเพื่อการเผยแพร่องค์ความรู้ด้านศิลปวัฒนธรรม จังหวัดน่าน จึงต้องออกแบบโดยใช้รูปแบบและสีสันให้อ่านง่าย และมีสารสนเทศที่น่าสนใจ

4.2.1 หน้าโฮมเพจ เป็นเว็บเพจหน้าแรกเมื่อเข้าสู่เว็บใซต์ ดังแสดงในรูปที่ 4.5 ื่

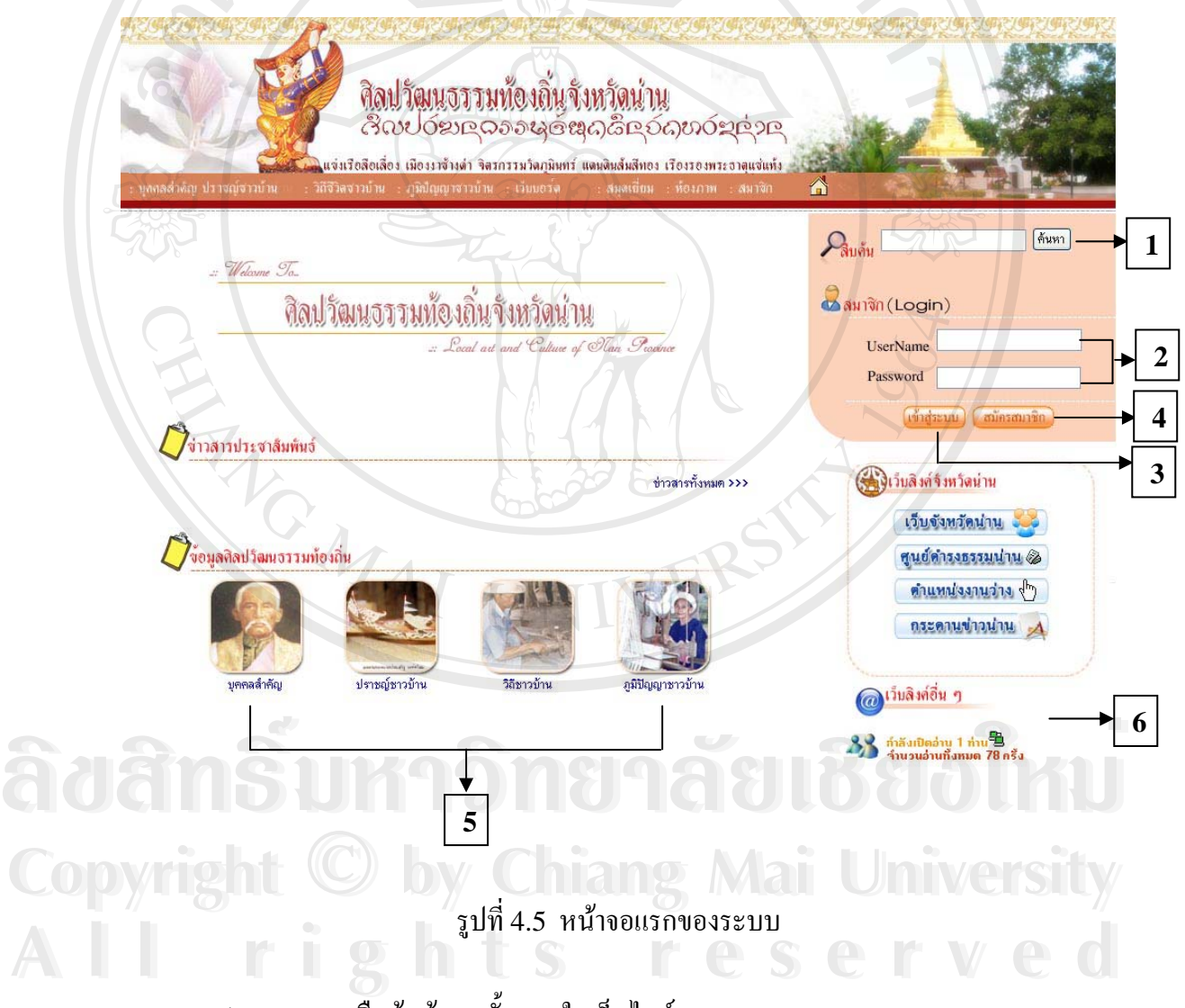

- หมายเลข 1 แสดงการสืบค้นข้อมูลทั้งหมดในเว็บไซต์
- หมายเลข 2 แสดงส่วนป้อนข้อมูลชื่อสมาชิก และป้อนข้อมูลรหัสผ่าน ื่
- หมายเลข 3 แสดงปุมล็อกอินเขาสูระบบ
- หมายเลข 4 แสดงปุมเม อตองการสมัครสมาชิก ื่

หมายเลข 5 แสดงข้อมูลศิลปวัฒนธรรมท้องถิ่นด้านต่าง ๆ ิ่ ี หมายเลข 6 แสดงผู้กำลังเปิดอ่านหน้าแรกของเว็บไซต์ และจำนวนที่ผ่านการอ่านหน้าแรกทั้งหมด

4.2.2 หน้าจอแสดงข้อมูลบุคคลสำคัญ การออกแบบหน้าจอนี้จะใช้ได้กับผู้ใช้งานระบบ 」「トロ ทุกประเภท ดังแสดงในรูปที่ 4.6

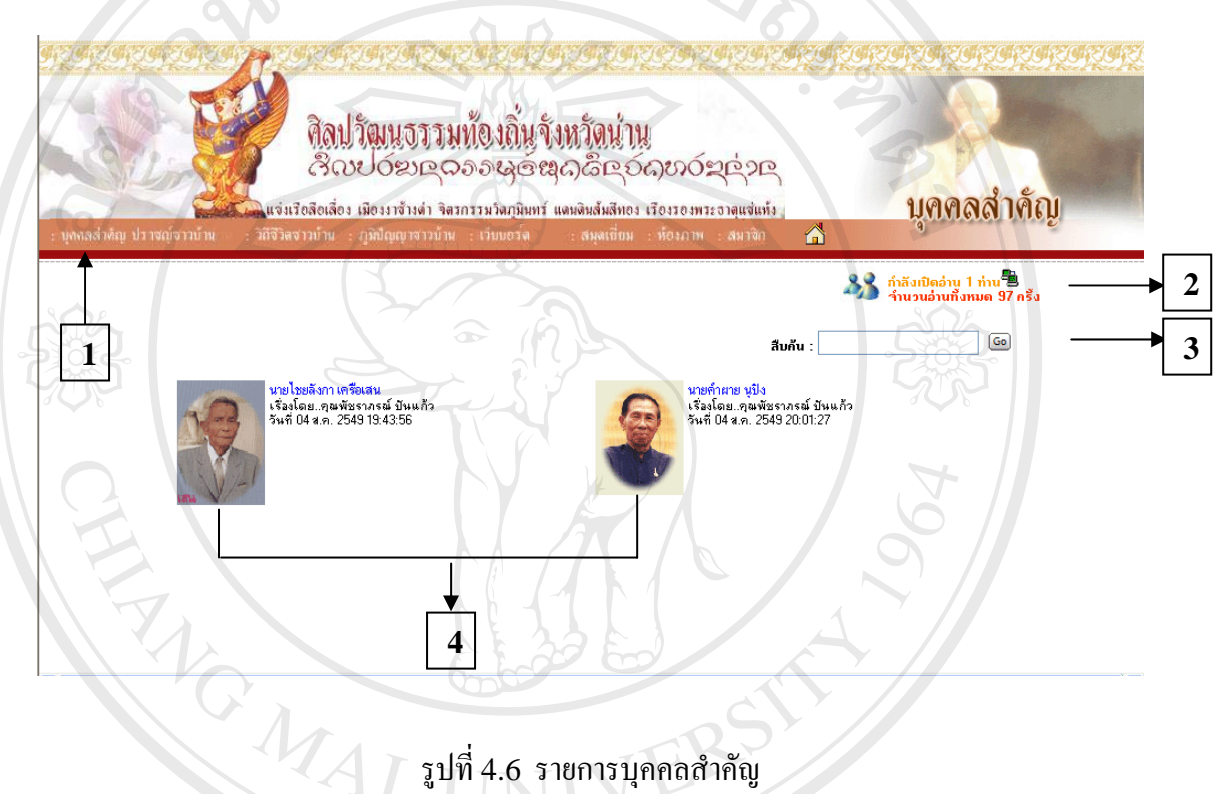

หมายเลข 1 แสดงรายการบุคคลสําคัญ หมายเลข 2 แสดงผู้กำลังเปิดอ่านหน้าเว็บไซต์ และจำนวนที่ผ่านการอ่านทั้งหมด (  $\odot$ หมายเลข 3 แสดงการสืบคนขอมูลรายการบุคคลสําคัญ หมายเลข 2 แสดงผู้กำลังเปิดอ่านหน้าเว็บใซต์ และจำนวนที่ผ่านการอ่านทั้งหมด<br>พมายเลข 3 แสดงการสืบค้นข้อมูลรายการบุคคลสำคัญ<br>หมายเลข 4 แสดงข้อมูลบุคคลสำคัญ **Copyright Chiang Mai University All rights reserved All rights reserved**หมายเลข 2 แสดงผู้กำลังเปิดอ่านหน้าเว็บไซต์ และจำนวนที่ผ่านการอ่านทั้งหมด<br>หมายเลข 3 แสดงการสืบค้นข้อมูลรายการบุคคลสำคัญ<br>หมายเลข 4 แสดงข้อมูลบุคคลสำคัญ **Copyright Copyright Chiang Mai University** 

4.2.3 หน้าจอแสดงข้อมูลปราชญ์ชาวบ้าน การออกแบบหน้าจอนี้จะใช้ได้กับผู้ใช้งาน ระบบทุกประเภท การแสดงข้อมูลปราชญ์ชาวบ้านจะแยกประเภทปราชญ์ชาวบ้านด้านต่าง ๆ อาทิ เชน ดานการแพทยแผนไทย ดานการเกษตร ดานอุตสาหกรรมและหัตถกรรม ดานภาษาและ ศิลปะการแสดงพื้นบ้าน และด้านการจัดการทรัพยากรธรรมชาติและสิ่งแวดล้อม ดังแสดงในรูปที่ ื้ ิ่ 4.7

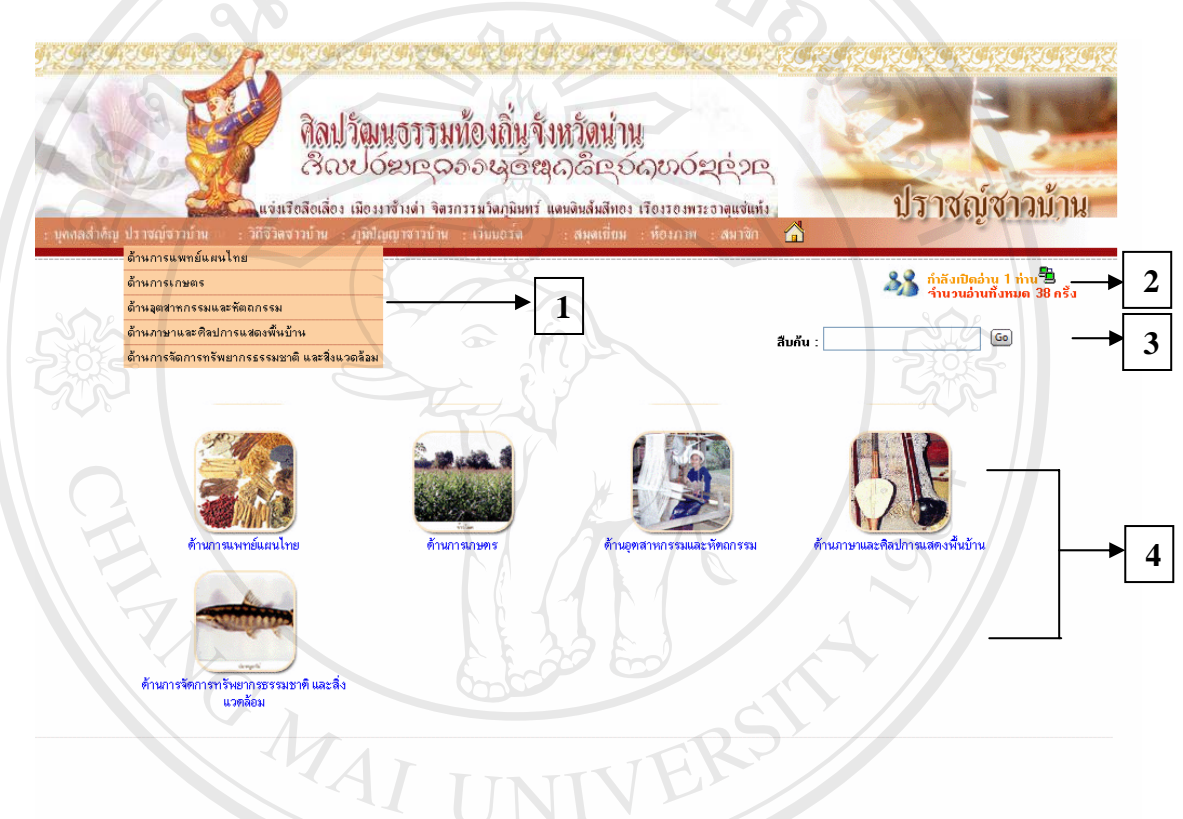

รูปที่ 4.7 รายการปราชญ์ชาวบ้าน

หมายเลข 1 แสดงรายการปราชญ์ชาวบ้าน ื้ออี๊อ์ หมายเลข 1 แสดงรายการปราชญ์ชาวบ้าน<br><br>หมายเลข 2 แสดงผู้กำลังเปิดอ่านหน้าเว็บไซต์ และจำนวนที่ผ่านการอ่านทั้งหมด หมายเลข 3 แสดงการสืบค้นข้อมูลปราชญ์ชาวบ้านด้านต่าง ๆ หมายเลข 4 แสดงขอมูลปราชญชาวบานดานตาง ๆ **All rights reserved All rights reserved**หมายเลข 2 แสดงผู<sub>้</sub>กำลงเปดอานหน้าเวบ เซต และจำนวนทผานการอานทงหมด<br>
COP หมายเลข 3 แสดงการสืบค้นข้อมูลปราชญ์ชาวบ้านด้านต่าง ๆ

4.2.4 หน้าจอแสดงข้อมูลวิถีชีวิตชาวบ้าน การออกแบบหน้าจอนี้จะใช้ได้กับผู้ใช้งาน ระบบทุกประเภท การแสดงข้อมูลวิถีชีวิตชาวบ้านจะแยกประเภทวิถีชีวิตชาวบ้านเป็นประเภท ต่าง ๆ อาทิเช่น ประเพณีท้องถิ่น สถาปัตยกรรมเด่นที่มีลักษณะพิเศษ และกลุ่มชาติพันธ์ (ชนเผ่า) ี่ ดังแสดงในรูปที่ 4.8  $\alpha$ มยนตั

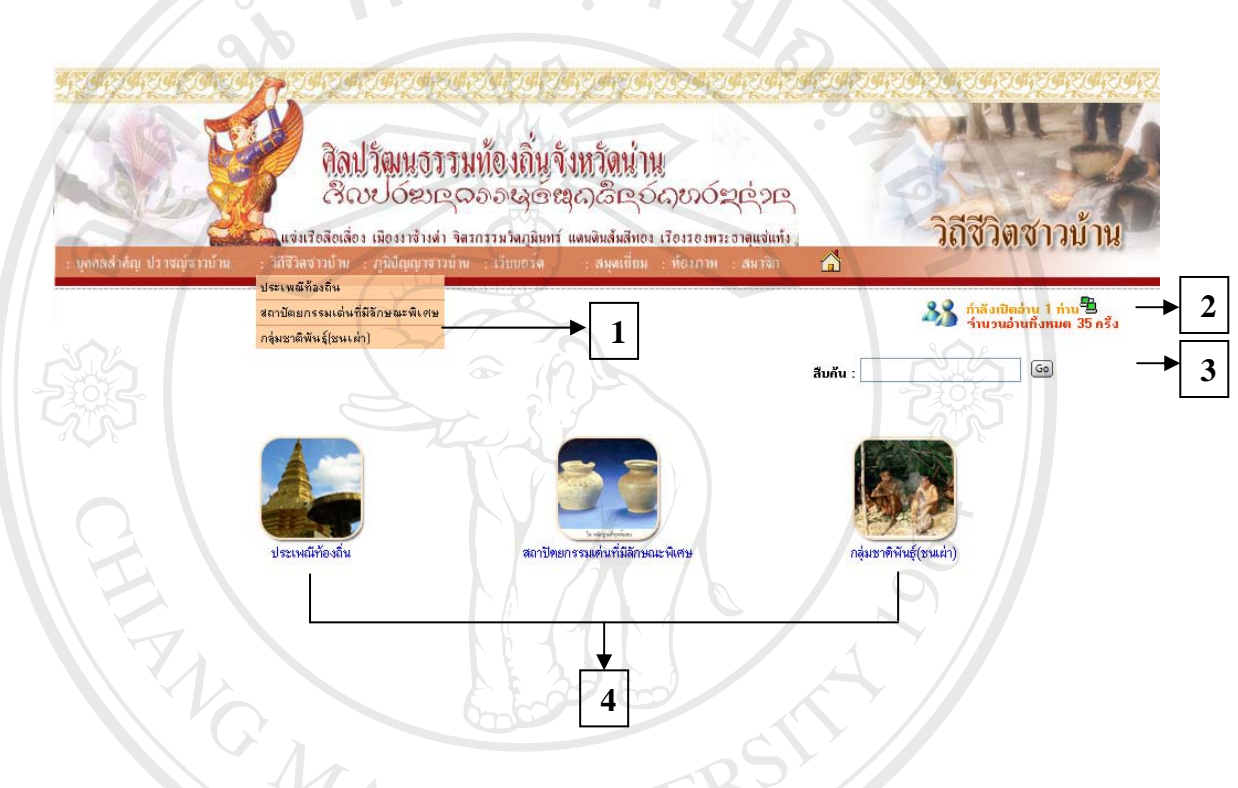

รูปที่ 4.8 รายการวิถีชาวบาน

หมายเลข 1 แสดงรายการวิถีชีวิตชาวบาน หมายเลข 2 แสดงผูกําลังเปดอานหนาเว็บไซตและจํานวนที่ผานการอานทั้งหมด **ÅÔ¢ÊÔ·¸ÔìÁËÒÇÔ·ÂÒÅÑÂàªÕ§ãËÁè ÅÔ¢ÊÔ·¸ÔìÁËÒÇÔ·ÂÒÅÑÂàªÕ§ãËÁè** หมายเลข 3 แสดงการสืบคนขอมูลวิถีชีวิตชาวบาน หมายเลข 4 แสดงขอมูลวิถีชีวิตชาวบาน **Copyright by Chiang Mai University Copyright by Chiang Mai University All rights reserved All rights reserved**

4.2.5 หน้าจอแสดงข้อมูลภูมิปัญญาชาวบ้าน การออกแบบหน้าจอนี้จะใช้ได้กับผู้ใช้งาน ระบบทุกประเภท การแสดงข้อมูลภูมิปัญญาชาวบ้านจะแยกประเภทภูมิปัญญาชาวบ้านต่าง ๆ อาทิ เช่น ภูมิปัญญาค้านผ้าทอ ภูมิปัญญาค้านเครื่องใช้และเครื่องตกแต่ง ภูมิปัญญาค้านเครื่องดื่ม และ ื่ ื่ ื่ ภูมิปัญญาค้านอาหารพื้นบ้าน - ผลไม้พื้นเมือง คังแสดงในรูปที่ 4.9 ื้

 $\sim$ 

MNO DD.

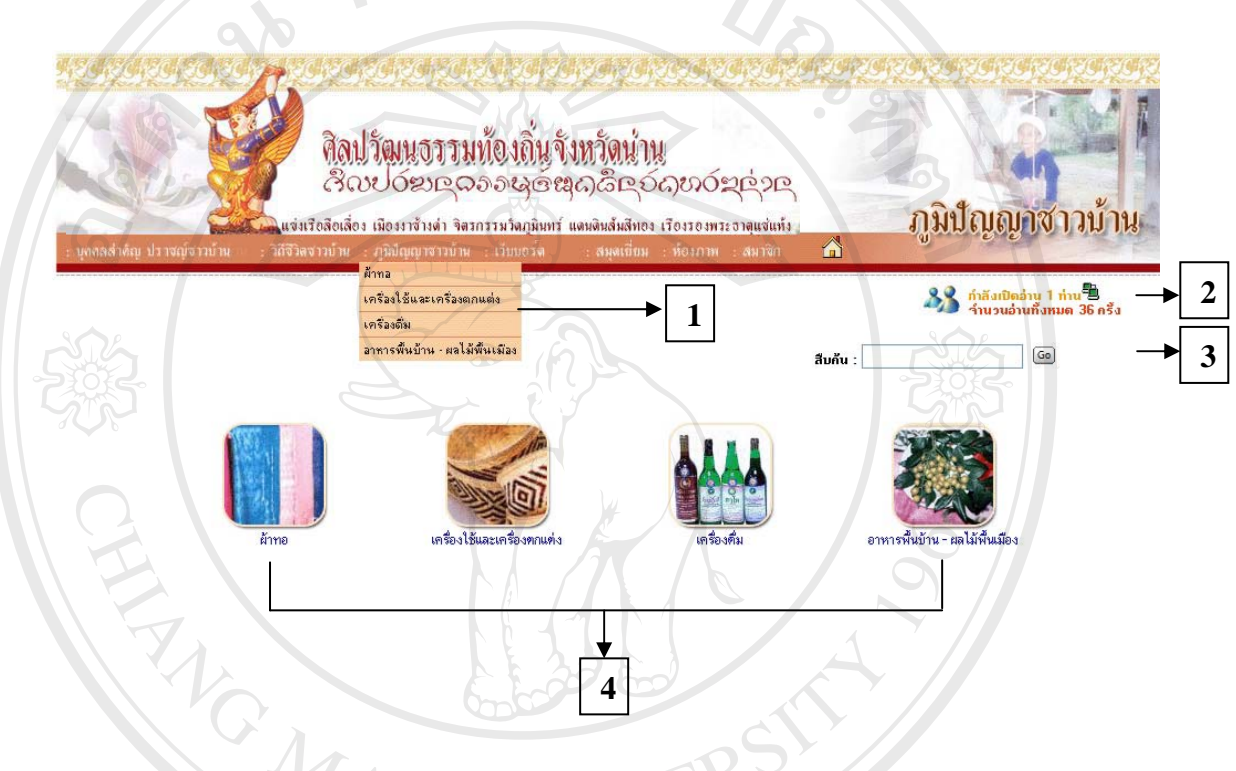

รูปที่ 4.9 รายการภูมิปญญาชาวบาน

หมายเลข 1 แสดงรายการภูมิปัญญาชาวบ้าน หมายเลข 2 แสดงผูกําลังเปดอานหนาเว็บไซตและจํานวนที่ผานการอานทั้งหมด **ÅÔ¢ÊÔ·¸ÔìÁËÒÇÔ·ÂÒÅÑÂàªÕ§ãËÁè ÅÔ¢ÊÔ·¸ÔìÁËÒÇÔ·ÂÒÅÑÂàªÕ§ãËÁè** หมายเลข 3 แสดงการสืบคนขอมูลภูมิปญญาชาวบาน หมายเลข 4 แสดงขอมูลภูมิปญญาชาวบานในดานตาง ๆ **Copyright by Chiang Mai University Copyright by Chiang Mai University All rights reserved All rights reserved**

4.2.6 หน้าจอแสดงความคิดเห็น (เว็บบอร์ด) การออกแบบหน้าจอนี้จะใช้ได้กับผู้ใช้งาน ระบบทุกประเภท แตกต่างกันตามสิทธิที่ได้รับ การแสดงข้อมูลแสดงความคิดเห็น หรือ เว็บบอร์ด จะให้ผู้ใช้งานระบบกรอกชื่อ อีเมล์ หัวข้อกระทู้ กรอกข้อความคำถาม และสามารถ upload รูปภาพไดขนาดไมเกิน 100 KB และนามสกุล.jpg หรือ .gif เทานั้น ดังแสดงในรูปที่ 4.10

 $\sim$ 

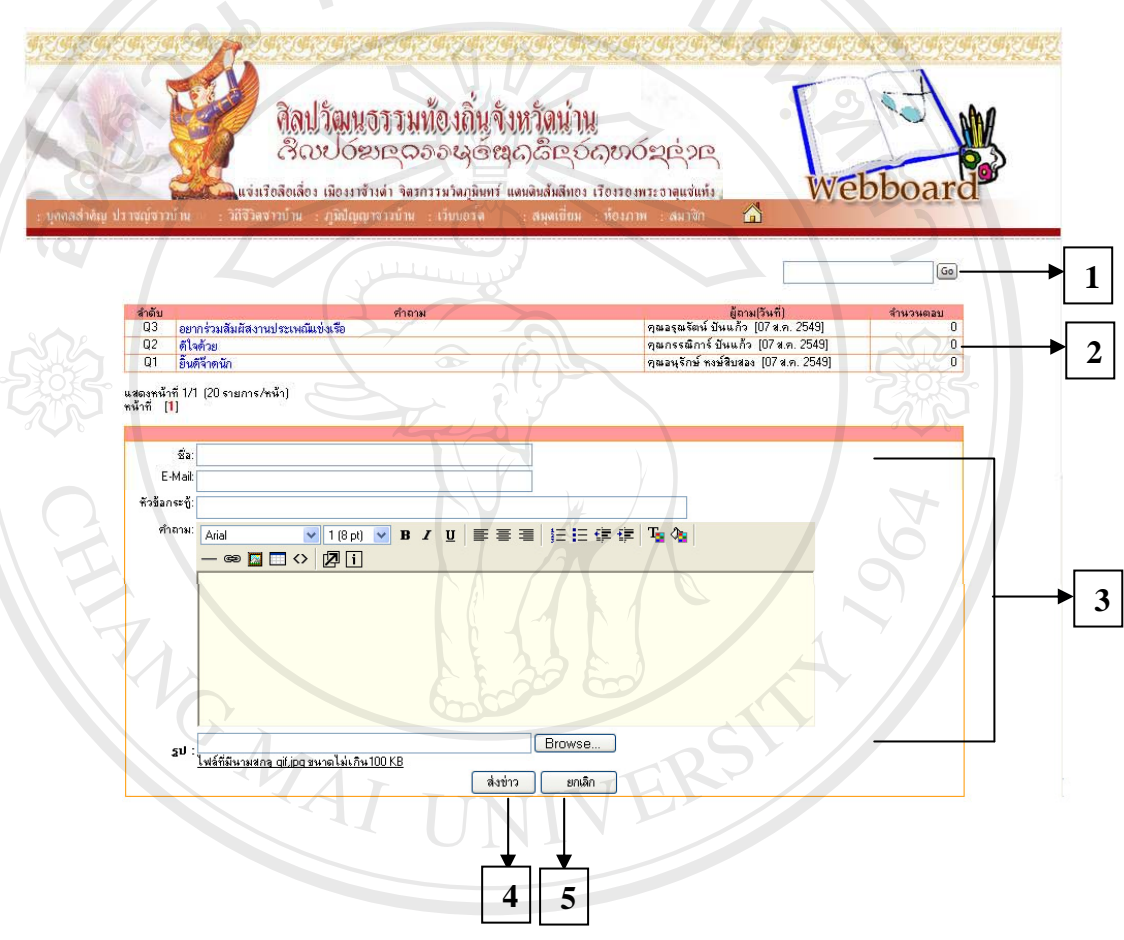

รูปที่ 4.10 รายการแสดงความคิดเห็น (เว็บบอร์ด) หมายเลข 1 แสดงการสืบค้นข้อมูลคำถาม หมายเลข 2 แสดงลําดับคําถาม คําถาม ผูถามพรอมวันท ี่ และจํานวนการตอบคําถาม **All rights reserved All rights reserved**หมายเลข 3 สวนการกรอกขอมูลคําถาม หมายเลข 4 แสดงเมนูการสงขาว หมายเลข 5 แสดงเมนูยกเลิกการสงคําถาม  $\bullet$ **Ô·ÂÒÂÎ DISTENSE DE SUDEREN A SUDEREN A DISTRIBUILE DE SUDEREN A DISTRIBUILE DE SUDEREN A DISTRIBUILE DE SUDEREN A DISTRIBUILE DE SUDEREN A DISTRIBUILE DE SUDEREN A DISTRIBUILE DE SUDEREN A DISTRIBUILE DE SUDEREN A DIS**  $\mathbf{C}\mathbf{O}$  ( หมายเลข 1 แสดงการสืบค้นข้อมูลกำถาม Lang Mai University

4.2.7 หน้าจอแสดงสมุดเยี่ยม การออกแบบหน้าจอนี้จะใช้ได้กับผู้ใช้งานระบบทุก ี่ ประเภท แตกต่างกันตามสิทธิที่ได้รับ การแสดงข้อมูลสมุดเยี่ยม จะให้ผู้ใช้งานระบบกรอกชื่อ ี่ ื่ อีเมล์ หัวข้อกระทู้ กรอกข้อความคำถาม และสามารถ upload รูปภาพได้ขนาดไม่เกิน 100 KB และนามสกุล.jpg หรือ .gif เทานั้น ดังแสดงในรูปที่ 4.11

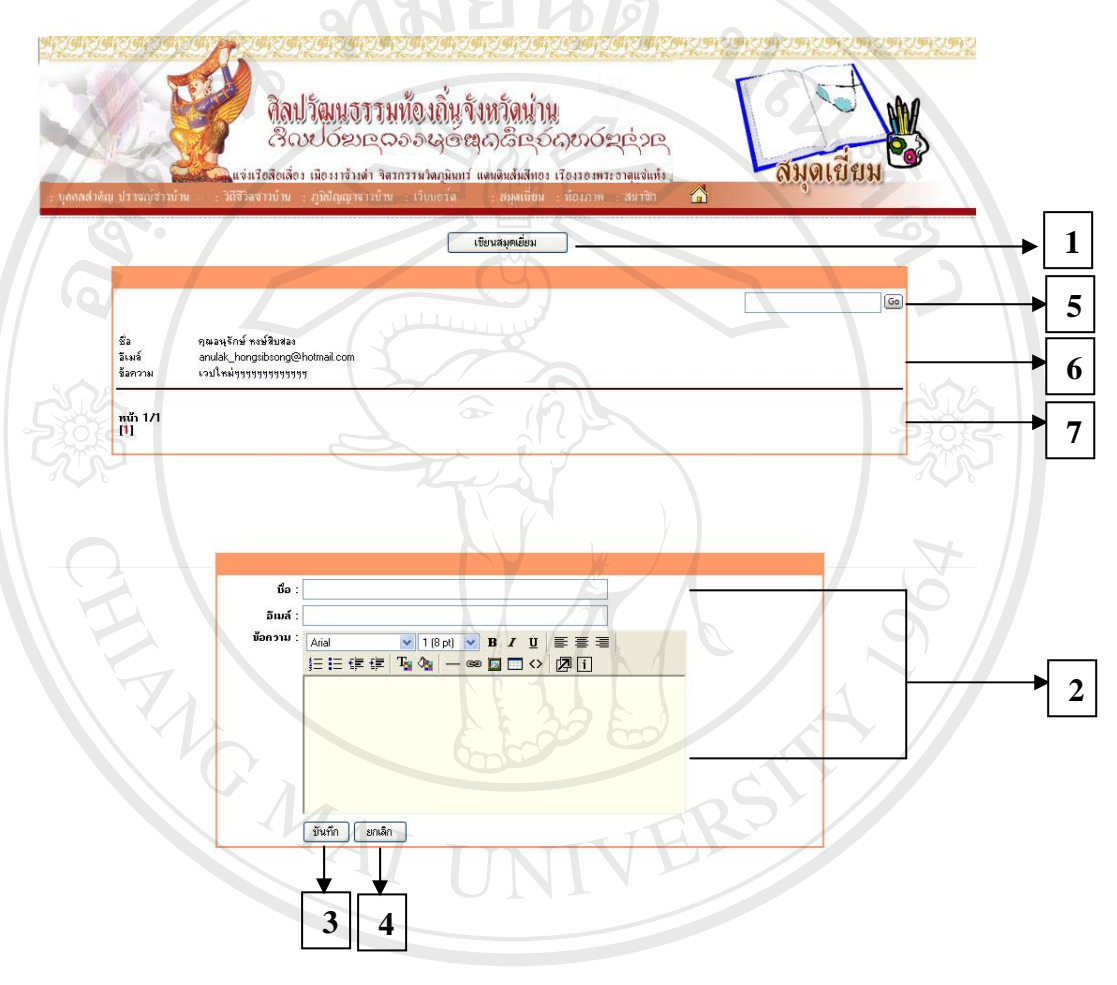

รูปที่ 4.11 รายการสมุดเย ยม ี่

หมายเลข 1 แสดงการเขียนสมุดเย ยม ี่ หมายเลข 2 สวนของการกรอกขอมูลสมุดเย ยม **Copyright by Chiang Mai University Copyright by Chiang Mai University** ี่ หมายเลข 3 แสดงเมนูบันทึกขอความสมุดเย ยม **All rights reserved All rights reserved**ี่ หมายเลข 4 แสดงเมนูยกเลิกข้อความสมุดเยี่ยม ี่ หมายเลข 5 แสดงการสืบค้นตามข้อความสมุดเยี่ยม ี่ หมายเลข 6 แสคงข้อความสมุดเยี่ยม ี่ หมายเลข 7 แสดงจำนวนข้อความในสมุดเยี่ยม ี่ **ÅÔ¢ÊÔ·¸ÔìÁËÒÇÔ·ÂÒÅÑÂàªÕ§ãËÁè** لِيَا اللَّهُ بِهِ اللَّهُ بِهِ اللَّهُ بِهِ اللَّهُ بِهِ اللَّهُ بِهِ اللَّهُ بِهِ اللَّهُ بِهِ اللَّهُ بِهِ ا<br>اللَّهُ السَّاسَاتِ اللَّهُ بِهِ اللَّهُ بِهِ اللَّهُ بِهِ اللَّهُ بِهِ اللَّهُ بِهِ اللَّهُ بِهِ اللَّهُ بِ

4.2.8 หน้าจอแสดงห้องภาพ การออกแบบหน้าจอนี้จะใช้ใค้กับผู้ใช้งานระบบทุกประเภท แตกต่างกันตามสิทธิที่ได้รับ การแสดงห้องภาพผู้ใช้งานระบบ สามารถ upload รูปภาพได้ขนาด ไมเกิน 100 KB และนามสกุล.jpg หรือ .gif เทานั้น ดังแสดงในรูปที่ 4.12

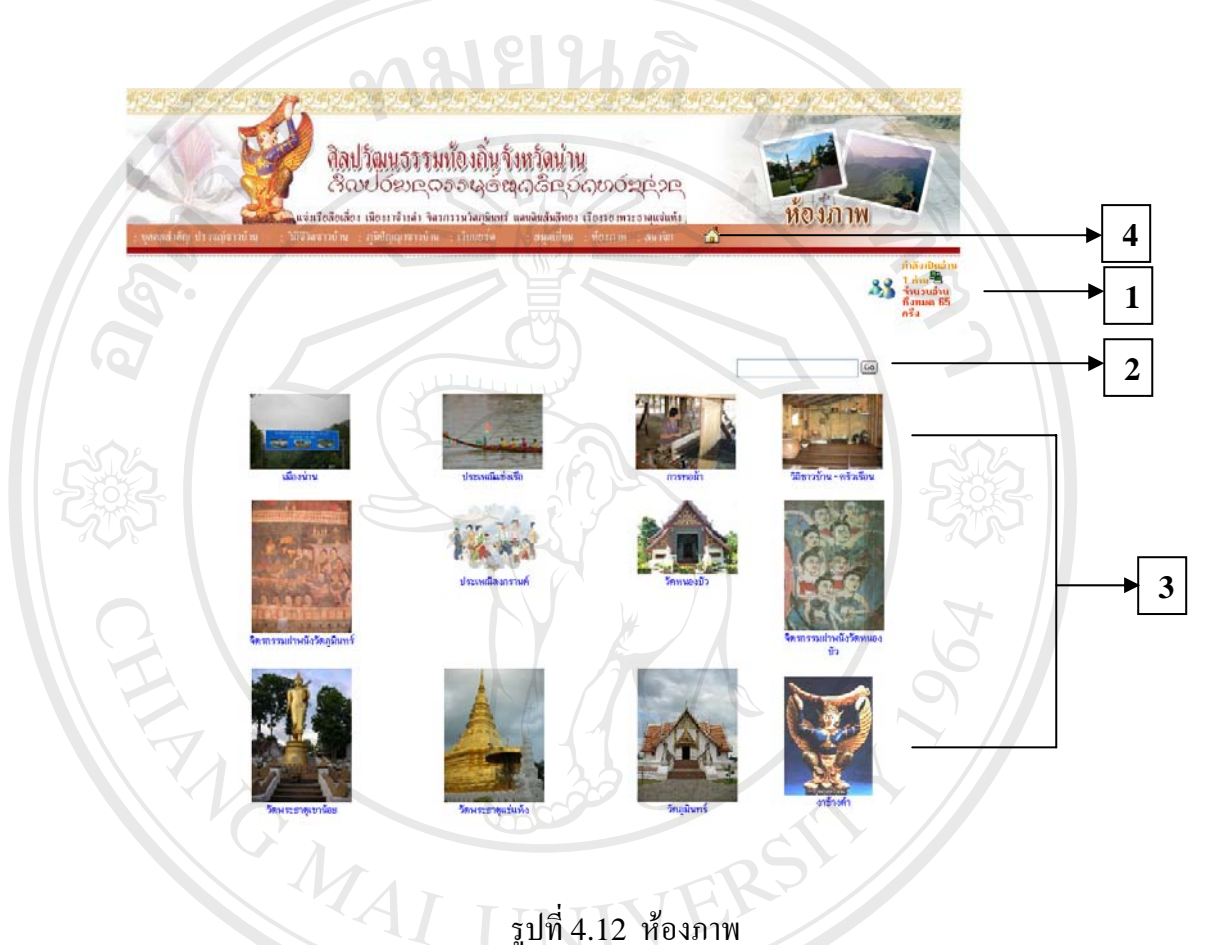

รูปที่ 4.12 หองภาพ

หมายเลข 1 แสดงผู้กำลังเปิดอ่านหน้าเว็บไซต์ และจำนวนที่ผ่านการอ่านทั้งหมด หมายเลข 2 แสดงการสืบคนตามหัวขอหองภาพ **ÅÔ¢ÊÔ·¸ÔìÁËÒÇÔ·ÂÒÅÑÂàªÕ§ãËÁè ÅÔ¢ÊÔ·¸ÔìÁËÒÇÔ·ÂÒÅÑÂàªÕ§ãËÁè** หมายเลข 3 แสดงรูปภาพต่าง ๆ หมายเลข 4 เมนูกลับหน้าจอหลัก Cop **By Augustian Chiang Mai University All rights reserved All rights reserved**

4.2.9 หน้าจอในส่วนของการจัดการฐานข้อมูลของผู้ดูแลระบบ การออกแบบหน้าจอนี้ จะใชไดกับผูดูแลระบบเทานั้น ดังแสดงในรูปที่ 4.13

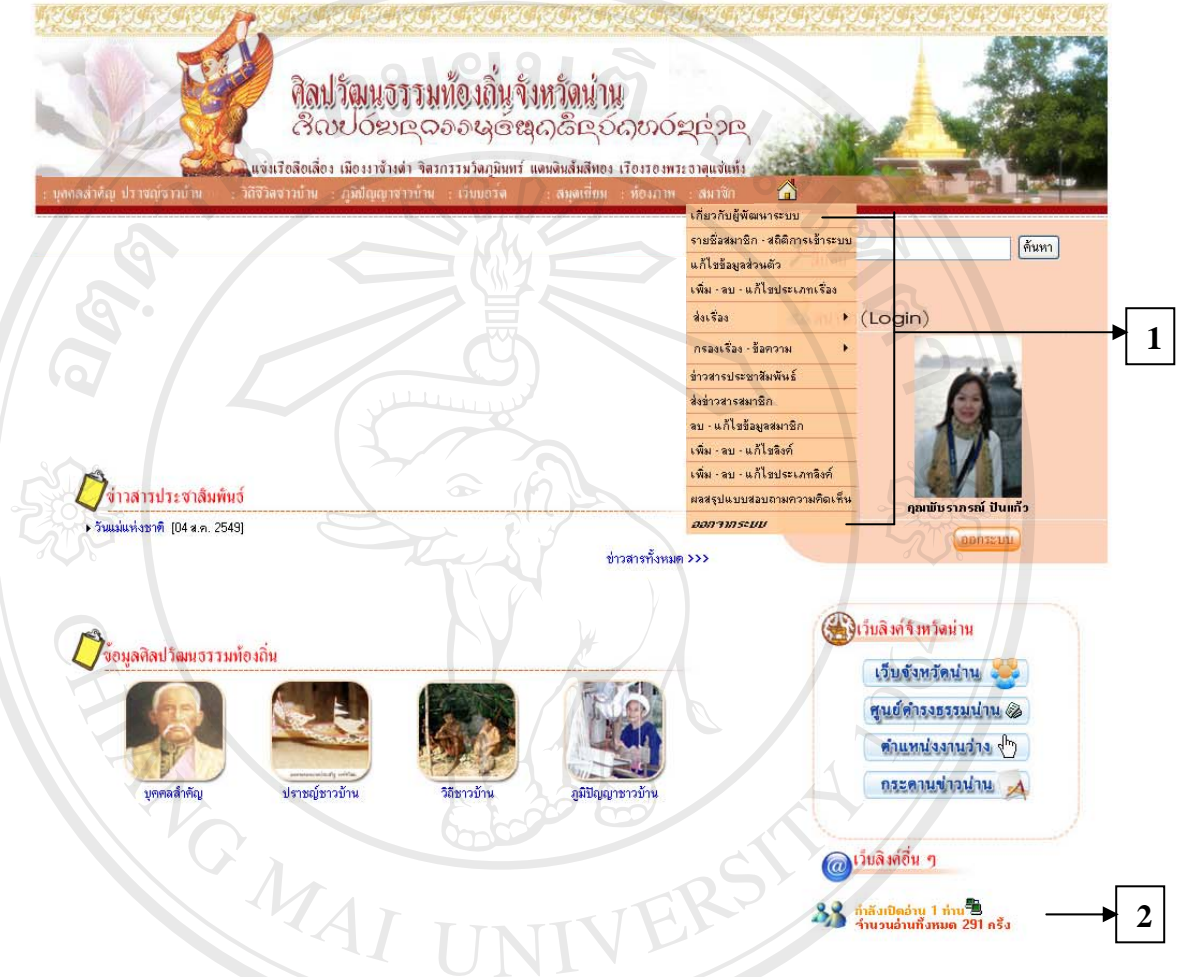

รูปที่ 4.13 การจัดการฐานขอม ูลของผูดูแลระบบ

หมายเลข 1 เป็นส่วนการจัดการฐานข้อมูลให้แก่ผู้ใช้งานระบบ หมายเลข 1 เป็นส่วนการจัดการฐานข้อมูลให้แก่ผู้ใช้งานระบบ<br>หมายเลข 2 แสดงผู้กำลังเปิดอ่านหน้าเว็บไซต์ และจำนวนที่ผ่านการอ่านทั้งหมด **Copyright by Chiang Mai University All rights reserved All rights reserved** $\bullet$  $\bullet$  หมายเลข 1 เป็นส่วนการจัดการฐานข้อมูลให้แก่ผู้ใช้งานระบบ<br>หมายเลข 2 แสดงผู้กำลังเปิดอ่านหน้าเว็บไซต์ และจำนวนที่ผ่านการอ่านทั้งหมด **Copyright by Chiang Mai University**

4.2.10 หน้าจอในส่วนของการจัดการข้อมูลรายชื่อสมาชิกและสถิติการเข้าใช้งานระบบ ื่ การออกแบบหน้าจอนี้เพื่อให้ผู้ใช้งานระบบทราบว่าขณะนี้มีสมาชิกกี่คน และสมาชิกมีสถิติการเข้า ֺ֧֧֧֧֦֧֧֦֧֧֦֝֟֟֓֟֓֟֓֟֓֟֓֟֓֟֓֟֓֟֓֟֘֩֩֩֓֟֓֝֬֟֓֟֓֟֩֩֓֝֬֟֩֩֓֝֬֓֝֬֟ ี่ ใช้งานระบบมากน้อยเพียงใดการจัดการข้อมูลจะแตกต่างกันตามสิทธิที่ได้รับ ดังแสดงในรูปที่ 4.14

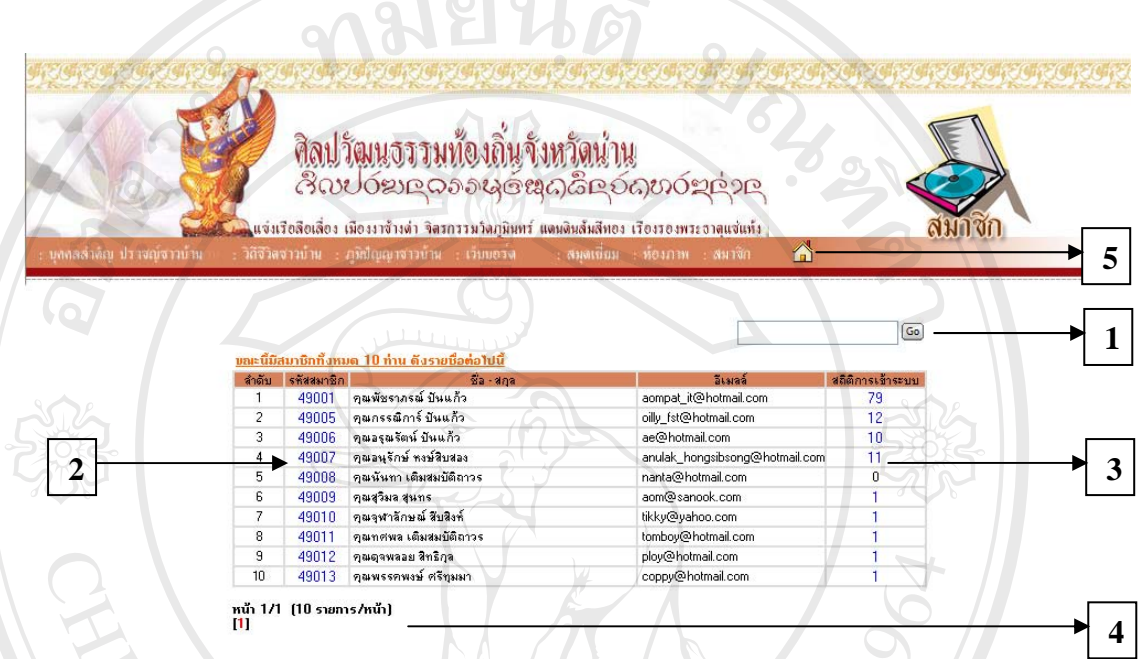

รูปที่ 4.14 การจัดการขอมูลของสมาชิกและสถิติการเขาใชงานระบบ

หมายเลข 1 แสดงการสืบค้นข้อมูลตามชื่อสมาชิก ื่

หมายเลข 2 แสคงรหัสสมาชิกเพื่อเข้าไปดูข้อมูลสมาชิกนั้น ๆ เป็นการตรวจสอบข้อมูลสิทธินี้จะ ื่ ไดรับเฉพาะผูดูแลระบบ และสมาชิกเทานั้น

หมายเลข 3 แสดงสถิติการเขาระบบ เชนวันท เขาใชระบบ, วันท ออกจากระบบ และip ท เขาใชงาน **ÅÔ¢ÊÔ·¸ÔìÁËÒÇÔ·ÂÒÅÑÂàªÕ§ãËÁè ÅÔ¢ÊÔ·¸ÔìÁËÒÇÔ·ÂÒÅÑÂàªÕ§ãËÁè** ี่ ี่ ี่ ระบบ

**Copy หมายเลข 4 แสดงรายการหน้าที่เปิดใช้ และจำนวนหน้าทั้งหมด<br>หมายเลข 5 เมนกลับหน้าจอหลัก** หมายเลข 5 เมนูกลับหน้าจอหลัก **All rights reserved** 

4.2.11 หน้าจอในส่วนของการแก้ไขข้อมูลส่วนตัวของสมาชิก การออกแบบหน้าจอนี้ จัดทำขึ้นเฉพาะผู้ดูแลระบบ และสมาชิก การจัดการข้อมูลแตกต่างกันตามสิทธิที่ได้รับ เพื่อให้ทำ ึ้ การตรวจสอบขอมูล ทําการกรอกและแกไขขอมูล ดังแสดงในรูปที่ 4.15

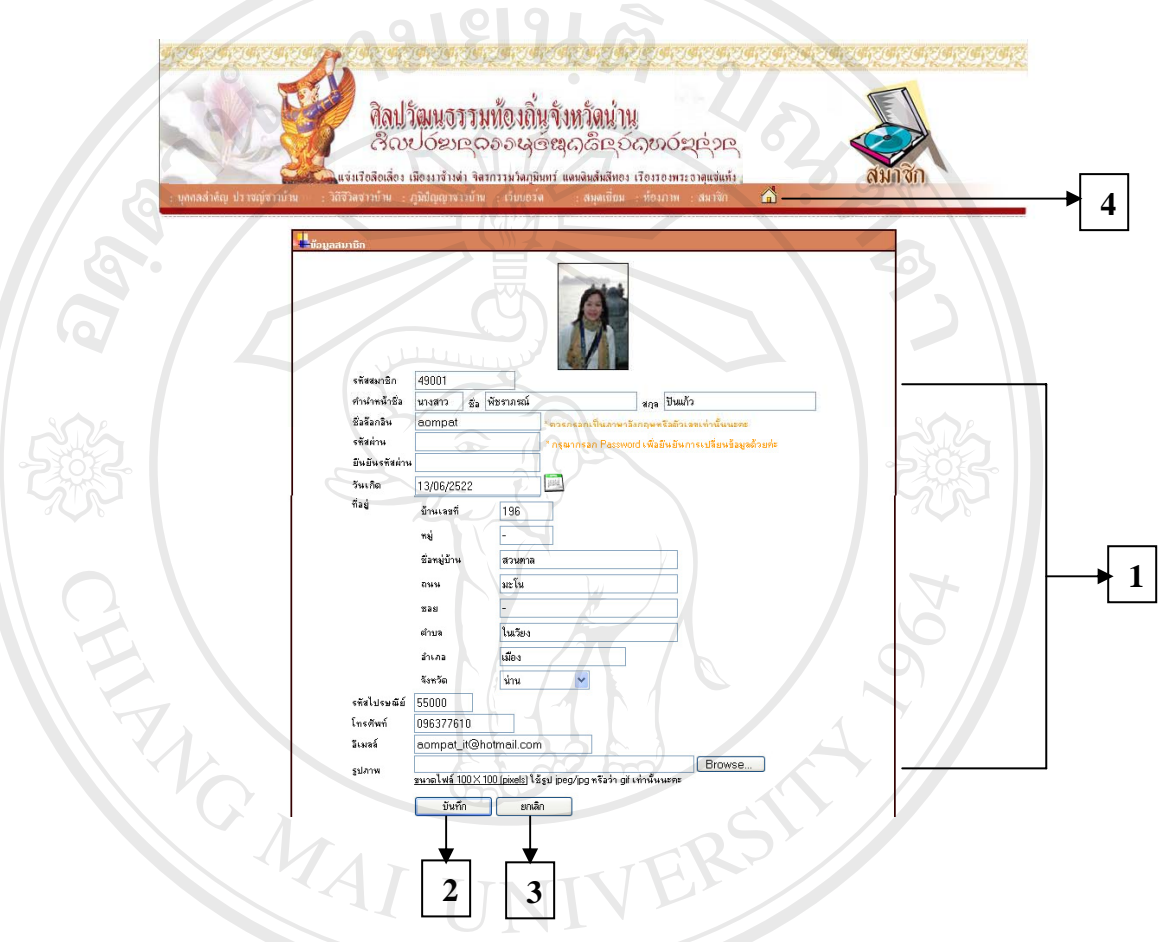

รูปที่ 4.15 การจัดการแกไขขอมูลสวนตัว

หมายเลข 1 แสดงรายการแกไขขอมูลสวนตัว หมายเลข 2 ส่วนของการบันทึกข้อมูลเมื่อการแก้ไขเสร็จสิ้นแล้ว ื่ ิ้ หมายเลข 2 ส่วนของการบันทึกข้อมูลเมื่อการแก้ไขเสร็จสิ้นแล้ว<br>COP หมายเลข 3 ส่วนของการยกเลิกข้อมูลเมื่อไม่ต้องการแก้ไข **12 สมัยมี 1 1 WCFSITY** หมายเลข 4 เมนูกลับหน้าจอหลัก ื้ออี๊อ๋ คมายเลข 1 แสดงรายการแก้ไขข้อมูลส่วนตัว<br>พมายเลข 2 ส่วนของการบันทึกข้อมูลส่วนตัว<br>พมายเลข 2 ส่วนของการบันทึกข้อมูลเมื่อการแก้ไขเสร็จสิ้นแล้ว **All rights reserved to the served of the served** 

4.2.12 หน้าจอในส่วนของการเพิ่ม - ลบ และแก้ไขประเภทเรื่อง การออกแบบหน้าจอนี้ ิ่ เพื่อให้ผู้ดูแลระบบ และสมาชิกใค้ทำการเพิ่มรายการย่อย - ลบ และแก้ไขประเภทเรื่องต่าง ๆ ใค้ ิ่ การจัดการขอมูลจะแตกตางกันตามสิทธิที่ไดรับ ดังแสดงในรูปที่ 4.16

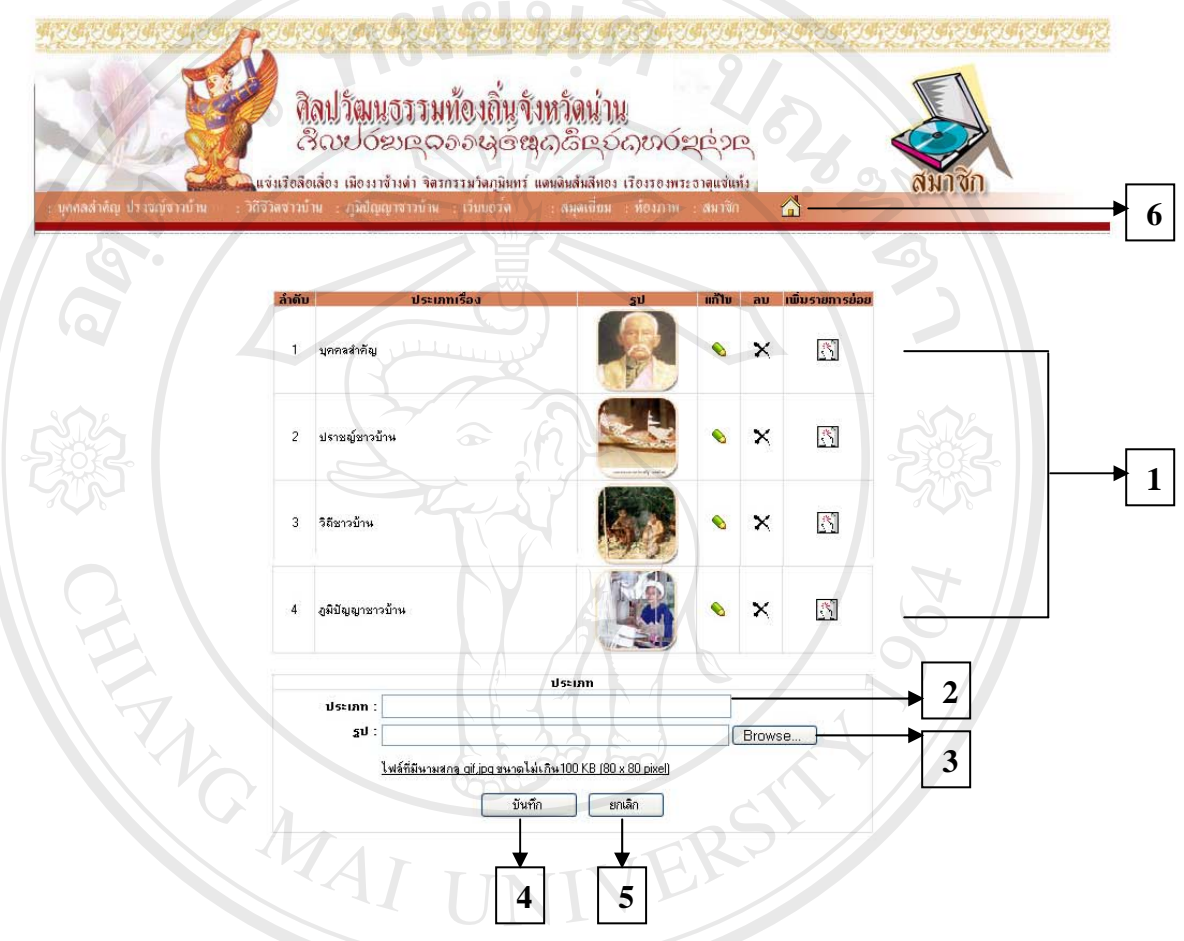

รูปที่ 4.16 การจัดการเพิ่ม - ลบ - แกไขประเภทเร อง ื่

หมายเลข 1 แสดงรายการการเพิ่ม - ลบ และ แก้ไขประเภทเรื่องต่าง ๆ หมายเลข 2 ส่วนของประเภทเรื่องที่ต้องการเพิ่ม ลบ หรือแก้ไข หมายเลข 3 สวนของการ upload รูปภาพ **Copyright by Chiang Mai University Copyright by Chiang Mai University** หมายเลข 4 ส่วนของการบันทึกข้อมูลการเพิ่ม ลบ และแก้ไขประเภทเรื่อง<br>หมายเลข 5 ส่วนของการยกเลิกการเพิ่ม ลบ และแก้ไขประเภทเรื่อง หมายเลข 5 สวนของการยกเลิกการเพิ่ม ลบ และแกไขประเภทเรื่ อง หมายเลข 6 เมนูกลับหน้าจอหลัก  $\bullet$ ์<br>พมายเลข 1 แสดงรายการการเพิ่ม - ลบ และ แก้ไขประเภทเรื่องต่าง ๆ<br>หมายเลข 2 ส่วนของประเภทเรื่องที่ต้องการเพิ่ม ลบ หรือแก้ไข

4.2.13 หน้าจอในส่วนของการส่งเรื่อง การออกแบบหน้าจอนี้เพื่อให้ผู้ดูแลระบบและ ื่ ֺ֧֧֪֦֖֧֪֦֧֧֧֧֧֧֧֧֧֧֝֟֟֓֝֬֟֓֕֬֝֓֝֬֝֝֬֟֩֩֓֝֬֝֬֝֓֟֝֬֝֬֝֓֝֬֝֬֓֝֬֝֬֝֬֝֬֝֬֝֬֝<br>֧֪֧֧֧֧֧֧֧֧֪֦֧֧֪֪֪֪֪֪֪֪֪֪֪֪֪֪֪֪֝֩֩֩֩֩֩֩֓֟֩֩֩֓֓ สมาชิกสามารถส่งเรื่องที่ได้รับความสนใจ และต้องการเผยแพร่ การจัดการข้อมูลจะแตกต่างกัน ื่ ตามสิทธิที่ไดรับ ดังแสดงในรูปที่ 4.17

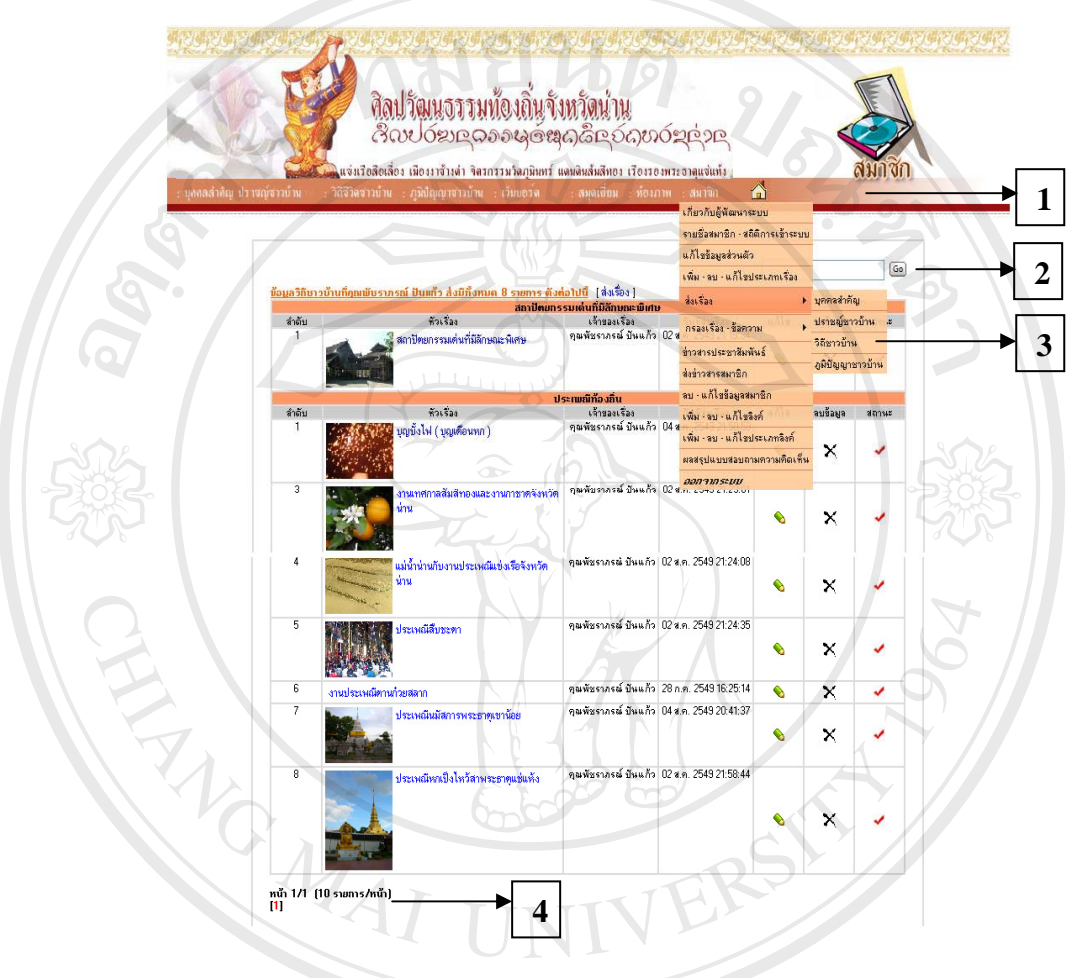

รูปที่ 4.17 การสงเร อง ื่

หมายเลข 1 ส่วนของเมนูในการส่งเรื่อง โดยแยกตามประเภทชื่อเรื่อง ื่ ื่ หมายเลข 2 แสดงการสืบค้นข้อมูลตามชื่อเรื่องในหน้านั้น ๆ ื่ หมายเลข 3 แสดงประเภทชื่อเรื่องที่ต้องการส่งเรื่อง ื่ ื่ หมายเลข 4 แสดงรายการหนาท ี่เปดใช และรายการหนาทั้งหมด **All rights reserved All rights reserved** $\bullet$ ์<br>พมายเลข 1 ส่วนของเมนูในการส่งเรื่อง โดยแยกตามประเภทชื่อเรื่อง<br>หมายเลข 2 แสดงการสืบค้นข้อมูลตามชื่อเรื่องในหน้านั้น ๆ หมายเลข 2 แสดงการสบคันข้อมูลตามชอเรอง เนหน้านน ๆ<br>
COC หมายเลข 3 แสดงประเภทชื่อเรื่องที่ต้องการส่งเรื่อง<br>
ซั่ง ส่วน ค.ช.

4.2.14 หน้าจอในส่วนของการกรองเรื่อง การออกแบบหน้าจอนี้จัดทำสำหรับผู้ดูแล ื่ ֺ֧֦֧֦֧֦֧֦֧֦֧֦֧֦֧֦֧֦֧֧֦֧֧֝֟֟֟֟֟֟֟֟֟֟֟֟֟֟֓֕֬֟֩֕֓֝֬֝֟֩֕֝֬֝֬֝֬֝֬֝֓֝֬֝֬֝֬֝֬֝֓֝֬֝֬֝֬֝֬֝֬֝֬֝֬֝֬֝֬֝֬֝֬<br>֧֧֪֪֪֪֪֪֪֪֪֪֪֪֪֪֪֪֪֪֪֪֪֪֪֪֪֪ׅ֧ׅ֖֧֩֝֬֝֓֝֬֝֝֝֝֝֝֝<del>֟</del><br>֧֧֝֩ ระบบโดยเฉพาะ เพื่อให้ผู้ดูแลระบบสามารถแก้ไขและลบข้อมูลต่าง ๆ ก่อนจะนำเผยแพร่บน เว็บไซตได ดังแสดงในรูปที่ 4.18

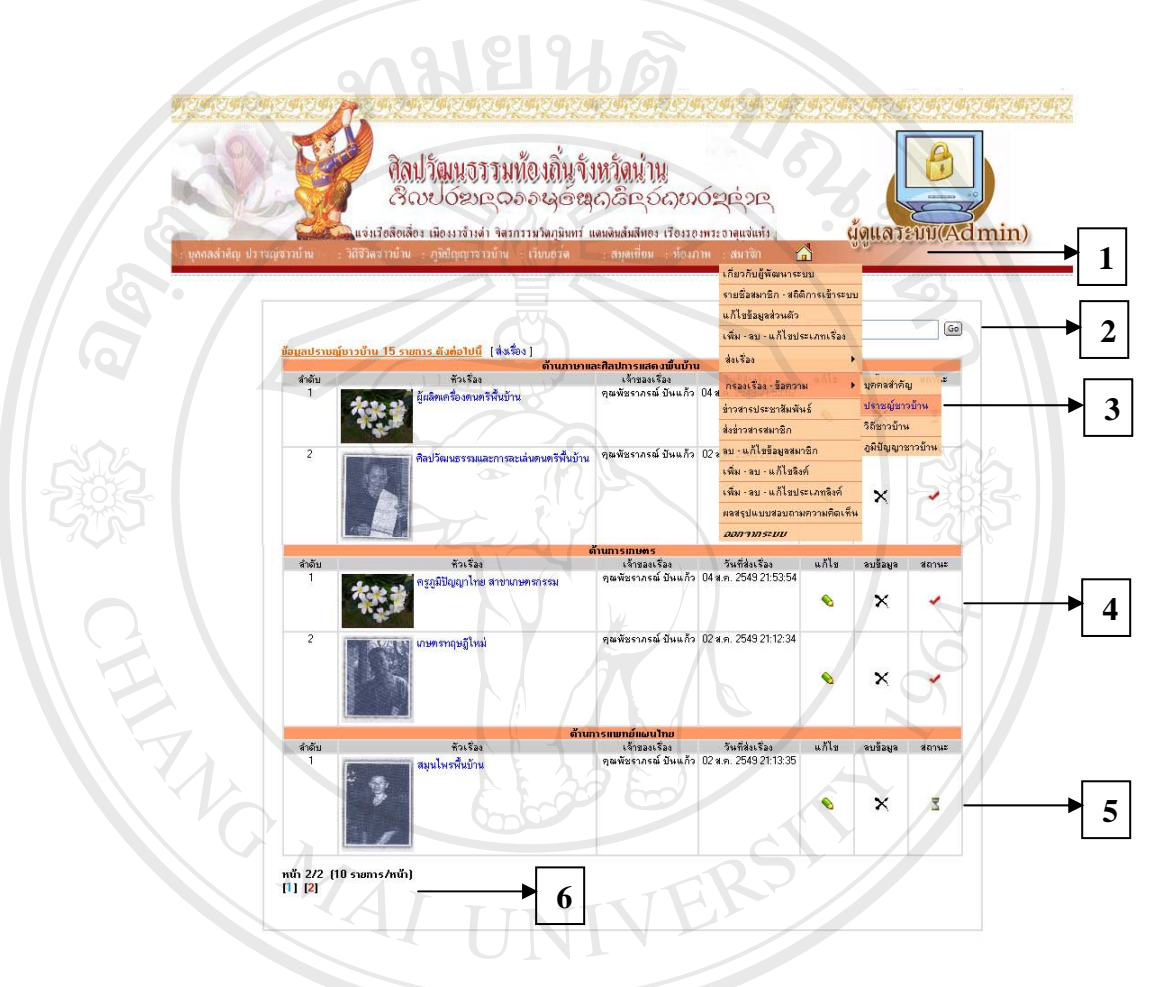

#### รูปที่ 4.18 การกรองเรื่องของผู้ดูแลระบบ ื่

หมายเลข 1 สวนของเมนูในการกรองเรื่ อง **ÅÔ¢ÊÔ·¸ÔìÁËÒÇÔ·ÂÒÅÑÂàªÕ§ãËÁè ÅÔ¢ÊÔ·¸ÔìÁËÒÇÔ·ÂÒÅÑÂàªÕ§ãËÁè** หมายเลข 2 แสดงการสืบค้นข้อมูลตามชื่อเรื่องในหน้านั้น ๆ ื่ หมายเลข 3 แสคงประเภทชื่อเรื่องที่ต้องการกรองเรื่อง ื่ ื่ หมายเลข 3 แสดงประเภทชื่อเรื่องที่ต้องการกรองเรื่อง<br><br>**All rights reserved to the property of the property of the property of the property of the property of the pro** หมายเลข 5 แสดงสถานะของขอมูลที่ยังไมผานการกรอง หมายเลข 6 แสดงรายการหน้าที่เปิดใช้ และจำนวนหน้าทั้งหมด **Copyright by Chiang Mai University Copyright by Chiang Mai University**

4.2.15 หน้าจอในส่วนของข่าวสารประชาสัมพันธ์ การออกแบบหน้าจอนี้จัดทำสำหรับ ี้ ผู้ดูแลระบบโดยเฉพาะ เพื่อให้ผู้ดูแลระบบสามารถประชาสัมพันธ์ข่าวสารต่าง ๆ ดังแสดงในรูปที่ 4.19

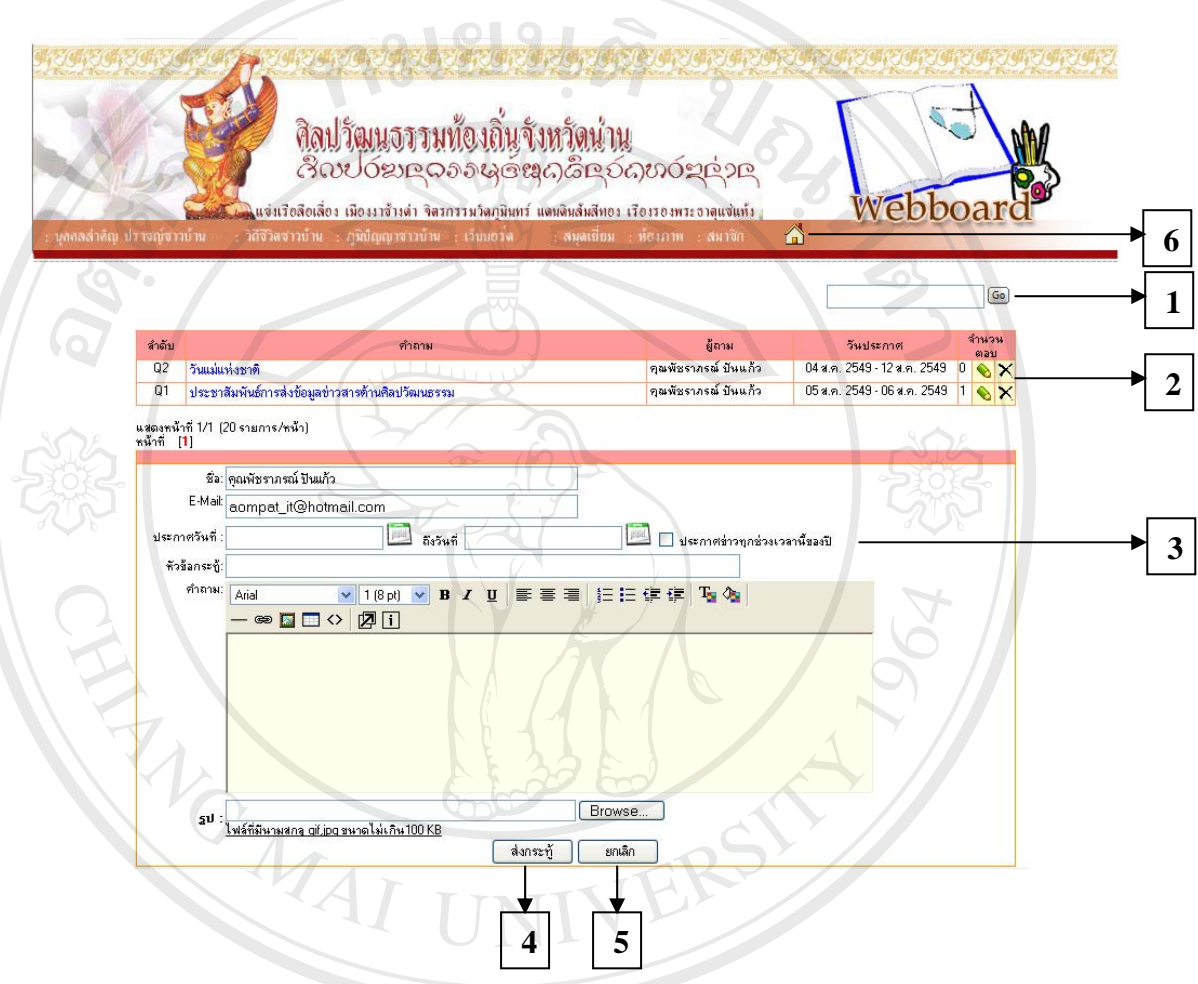

รูปที่ 4.19 การสงขาวสารประชาสัมพันธ

หมายเลข 1 แสดงการสืบค้นข้อมูลตามชื่อเรื่องในหน้านั้น ๆ ื่ หมายเลข 2 แสดงขาวสารประชาสัมพันธที่ผานมา หมายเลข 3 สวนของการกรอกขอมูลขาวสารเพ ื่อการประชาสัมพันธ สามารถกําหนดวันประกาศ **Copyright by Chiang Mai University Copyright by Chiang Mai University** ตั้งแต่วันที่ ถึงวันที่ และสามารถกำหนดให้ประกาศข่าวทุกช่วงเวลานี้ของปีได้ ั้ หมายเลข 4 ปุมการสงกระทู หมายเลข 5 ปุมยกเลิกการสงกระทู หมายเลข 6 เมนูกลับหน้าจอหลัก **ÅÔ¢ÊÔ·¸ÔìÁËÒÇÔ·ÂÒÅÑÂàªÕ§ãËÁè ÅÔ¢ÊÔ·¸ÔìÁËÒÇÔ·ÂÒÅÑÂàªÕ§ãËÁè All rights reserved All rights reserved**

4.2.16 หนาจอในสวนของการสงขอมูลขาวสารใหแกสมาชิก การออกแบบหนาจอน จัดทำขึ้นสำหรับผู้ดูแลระบบเท่านั้น เพื่อให้ผู้ดูแลระบบสามารถประชาสัมพันธ์ และส่งข้อมูล ึ้ ั้ ขาวสารตาง ๆ ใหแกสมาชิก ดังแสดงในรูปที่ 4.20

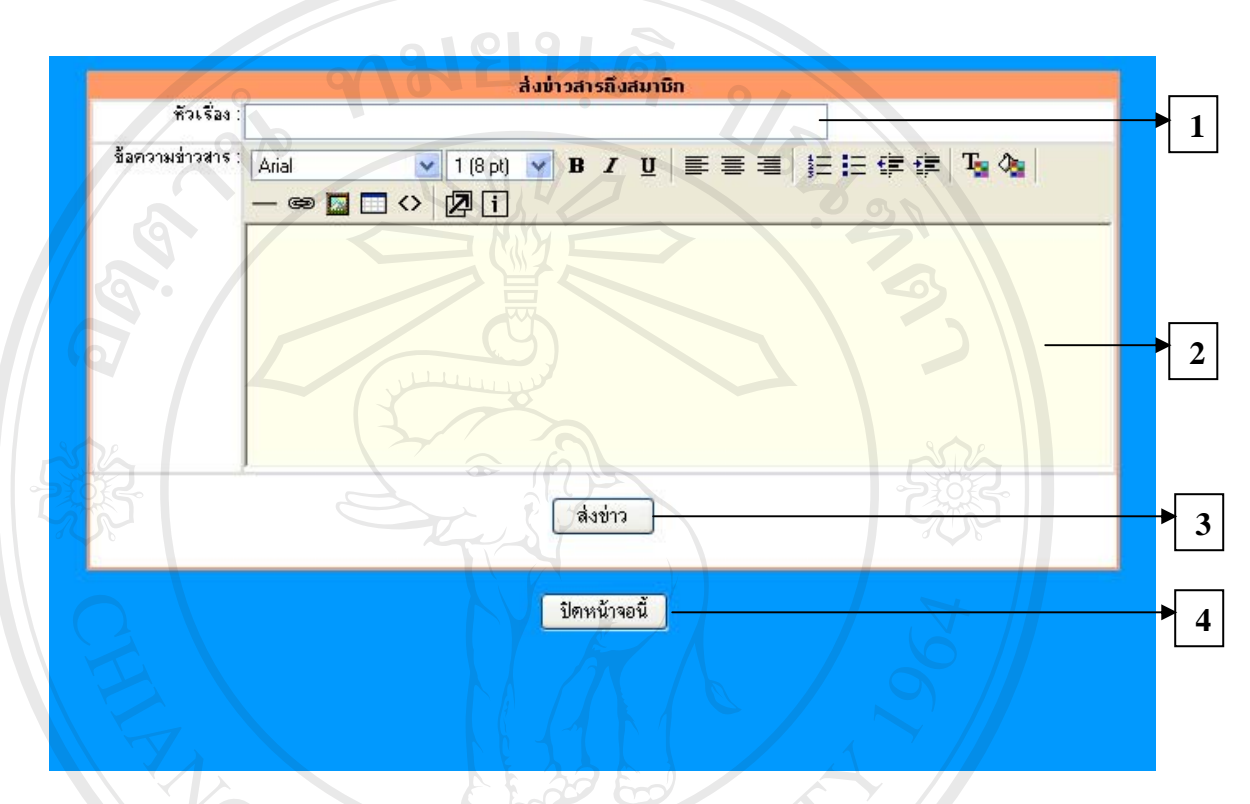

รูปที่ 4.20 การสงขอมูลขาวสารแกสมาชิก

หมายเลข 1 แสดงชื่อเรื่องที่ต้องการส่งให้แก่สมาชิก ื่ ื่ หมายเลข 2 ส่วนของเนื้อหาที่ต้องการส่งให้แก่สมาชิก ์<br>;<br>; หมายเลข 3 ปุมสําหรับการสงขอมูลขาวสารใหแกสมาชิก  $\bullet$ ์<br>พมายเลข 4 ปุ่มสำหรับปิดหน้าจอเมื่อสิ้นสุดการทำงาน<br>พมายเลข 4 ปุ่มสำหรับปิดหน้าจอเมื่อสิ้นสุดการทำงาน ื่ อส นสุดการทํางาน ิ้

**Copyright by Chiang Mai University Copyright by Chiang Mai University All rights reserved All rights reserved**

4.2.17 หน้าจอในส่วนของการลบ - แก้ไขข้อมูลสมาชิก การออกแบบหน้าจอนี้จัดทำ ֺ֪֪֪֦֖֧֧֦֖֧֦֖֧֦֪֦֧֦֖֧֦֦֧֦֧֦֧֦֧֦֧֦֧֦֧֦֧֝֟֟֟֟֟֟֟֟֟֟֟֟֟֟֟֟֟֟֟֟֟֟֟֩֕֓֟֟֩֕֓֟֩֕֓֝֟֩֕֟֩֕֝֟֟֩֕֝֬֝֬֝֬֝֬֝֬֝֬֝֬֝֬֝֬֝֝֬֝֝֬֝֬֝֬֝֝֬֝֝֬<br>֧֪֪֧֪֪֧֩֝֝֝<del>֟</del> สำหรับผู้ดูแลระบบโดยเฉพาะ เพื่อให้ผู้ดูแลระบบสามารถลบ และแก้ไขข้อมูลสมาชิกได้ ดังแสดง ในรูปที่ 4.21

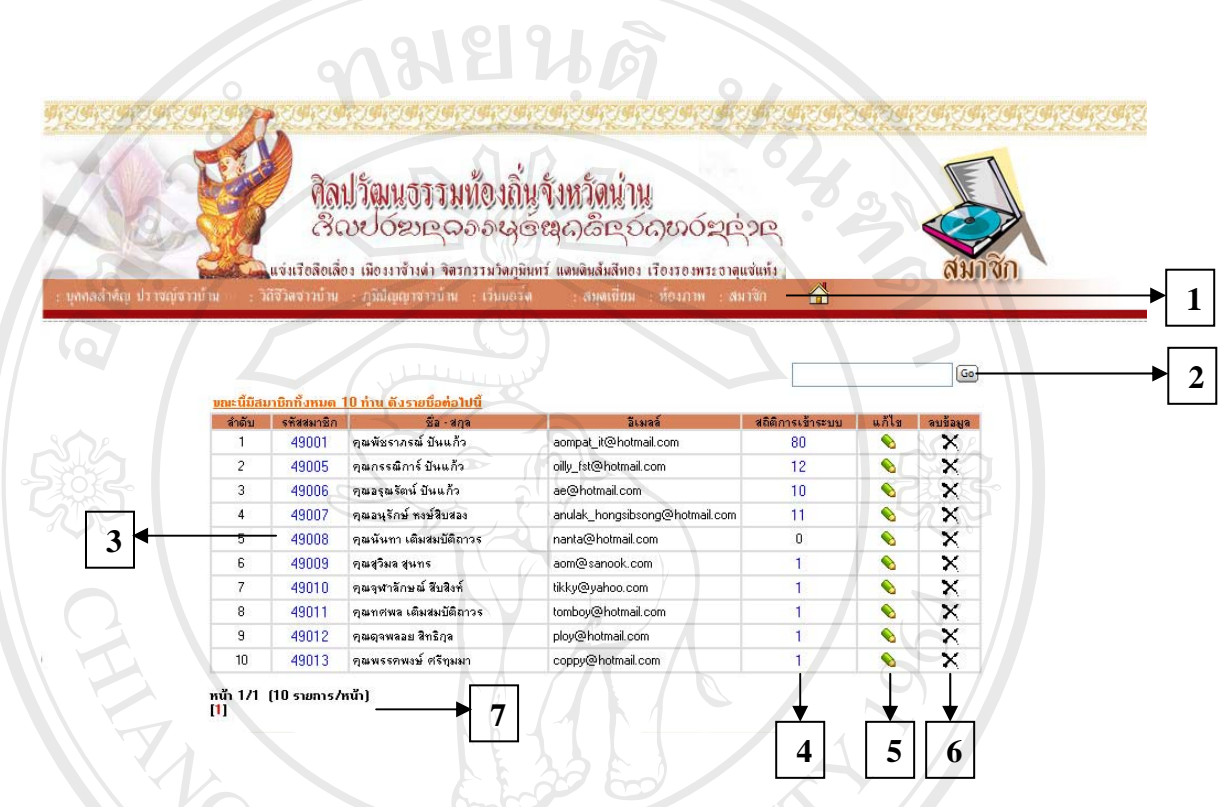

รูปที่ 4.21 การลบ - แก้ไขข้อมูลสมาชิก

หมายเลข 1 แสดงเมนูการลบ - แกไขขอมูลสมาชิก หมายเลข 2 แสดงการสืบคนขอมูลตามชื่อ หมายเลข 3 สวนของรหัสสมาชิก เพ อแสดงรายการสมาชิกนั้น ๆ ื่ หมายเลข 4 ส่วนสถิติการเข้าใช้งานระบบ แสดงวันที่เข้า วันที่ออกจากระบบ และ ip ที่ใช้ในการ ี่ ี่ เขาระบบ **Copyright in Equality of Chiang Mai University** หมายเลข 6 ส่วนการลบข้อมูลสมาชิก หมายเลข 7 แสดงรายการหน้าที่เปิดอยู่ และจำนวนหน้าทั้งหมด ้<br>พมายเลข 3 ส่วนของรหัสสมาชิก เพื่อแสดงรายการสมาชิกนั้น ๆ<br>หมายเลข 4 ส่วนสถิติการเข้าใช้งานระบบ แสดงวันที่เข้า วันที่ออกจากระบบ และ ip ที่ใช้ในการ **All rights reserved All rights reserved**

4.2.18 หน้าจอในส่วนของการเพิ่ม - ลบ - แก้ไขลิงค์ การออกแบบหน้าจอนี้จัดทำสำหรับ ผู้ดูแลระบบโดยเฉพาะ เพื่อให้ผู้ดูแลระบบสามารถเพิ่ม - ลบ และแก้ไขลิงค์ต่าง ๆ ได้ ดังแสดงใน ิ่ รูปที่ 4.22

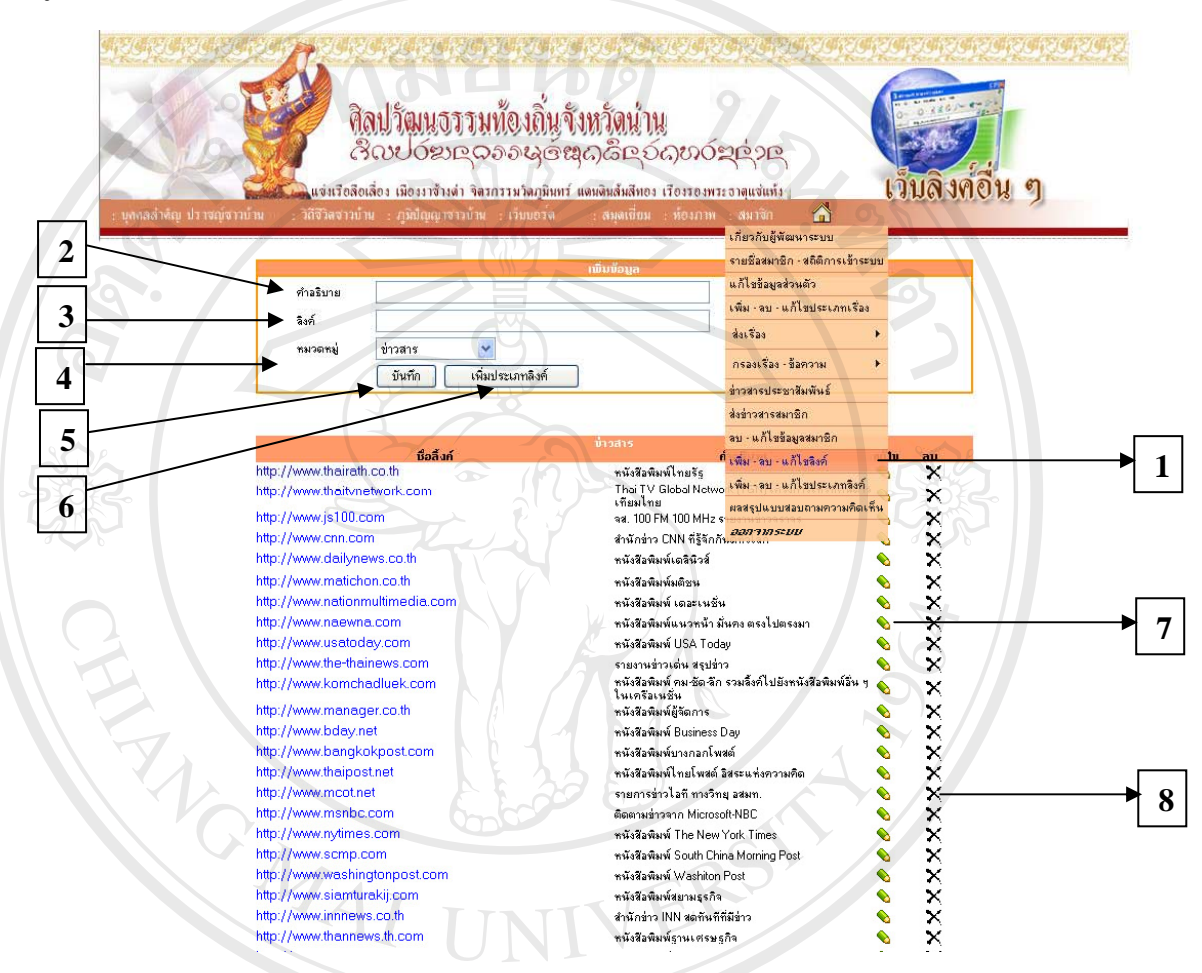

รูปที่ 4.22 การเพิ่ม - ลบ - แกไขลิงค

หมายเลข 1 แสดงเมนูเพิ่ม - ลบ - แกไขลิงค หมายเลข 2 สวนของคําอธิบายลิงค หมายเลข 4 สวนของหมวดหมูของลิงค หมายเลข 5 ปุมแสดงการบันทึกลิงคที่ เพิ่ม **All rights reserved** หมายเลข 6 ปุมแสดงการเพิ่มประเภทลิงค หมายเลข 7 แสดงการแกไขลิงค หมายเลข 8 แสดงการลบลิงค

หมายเลข 3 สวนของลิงคที่ตองการเพิ่ม **Copyright by Chiang Mai University Copyright by Chiang Mai University** ื้ออี๊อ๋ คมายเลข 1 แสดงเมนูเพิ่ม - ลบ - แก้ไขลิงค์<br>พมายเลข 2 ส่วนของคำอธิบายลิงค์ **2 การเลย 3 การเลย 3 การเลย 3 การเลย 3 การเลย 3 การเลย 3 การเลย 3 การเลย 3 การเลย 3 การเลย 3 การเลย 3 การเลย 3 การเลย 3 การเลย 3 การเลย 3 การเลย 3 การเลย 3 การเลย 3 การเลย 3 การเลย 3 การเลย 3 การเลย 3 การเลย 3 การเลย 3 ก** 

4.2.19 หน้าจอในส่วนของการเพิ่ม - ลบ - แก้ไขประเภทลิงค์ การออกแบบหน้าจอนี้จัดทำ สำหรับผู้ดูแลระบบโดยเฉพาะ เพื่อให้ผู้ดูแลระบบสามารถเพิ่ม - ลบ และแก้ไขประเภทลิงค์ต่าง ๆ ิ่ ไดดังแสดงในรูปที่ 4.23

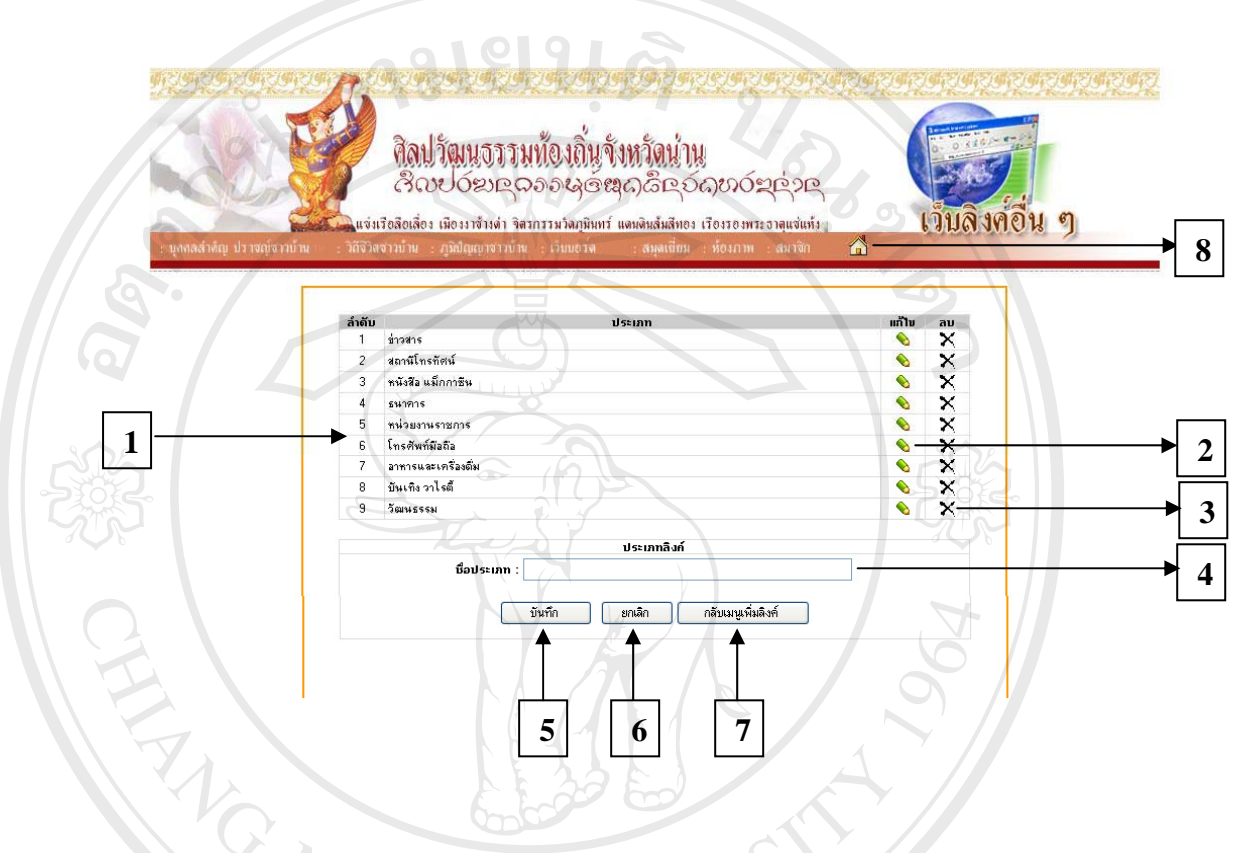

#### รูปที่ 4.23 การเพิ่ม - ลบ - แกไขประเภทลิงค

หมายเลข 1 แสดงรายการประเภทลิงค หมายเลข 2 แสดงรายการแกไขประเภทลิงค หมายเลข 3 แสดงรายการลบประเภทลิงค หมายเลข 4 สวนการเพ ิ่มประเภทลิงค หมายเลข 5 ปุมแสดงการบันทึกประเภทลิงค **Copyright by Chiang Mai University Copyright by Chiang Mai University** หมายเลข 6 ปุมแสดงการยกเลิกประเภทลิงค หมายเลข 7 ปุ่มกลับเมนูเพิ่มลิงค์ ิ่ หมายเลข 8 เมนูกลับหน้าจอหลัก **ÅÔ¢ÊÔ·¸ÔìÁËÒÇÔ·ÂÒÅÑÂàªÕ§ãËÁè ÅÔ¢ÊÔ·¸ÔìÁËÒÇÔ·ÂÒÅÑÂàªÕ§ãËÁè All หมายเลข 6 ปุ่มแสดงการยกเลิกประเภทลิงค์**<br>2 คน พมายเลข 7 ปุ่มกลับเมนูเพิ่มลิงค์<br>2 คน พ.ศ. 2 คน พ.ศ. 2 คน พ.ศ. 2 คน พ.ศ. 2 คน พ.ศ. 2 คน พ.ศ. 2 คน พ.ศ. 2 คน พ.ศ. 2 คน พ.ศ. 2 คน พ.ศ. 2 คน พ.ศ.

4.2.20 หน้าจอในส่วนการตอบแบบสอบถามความคิดเห็น จะใช้ได้กับผู้ใช้งานระบบทุก ประเภท เพื่อให้ผู้ใช้งานระบบสามารถแสดงความคิดเห็นต่าง ๆ เกี่ยวกับเว็บไซต์ได้ ดังแสดงในรูป ี่ ท ี่ 4.24

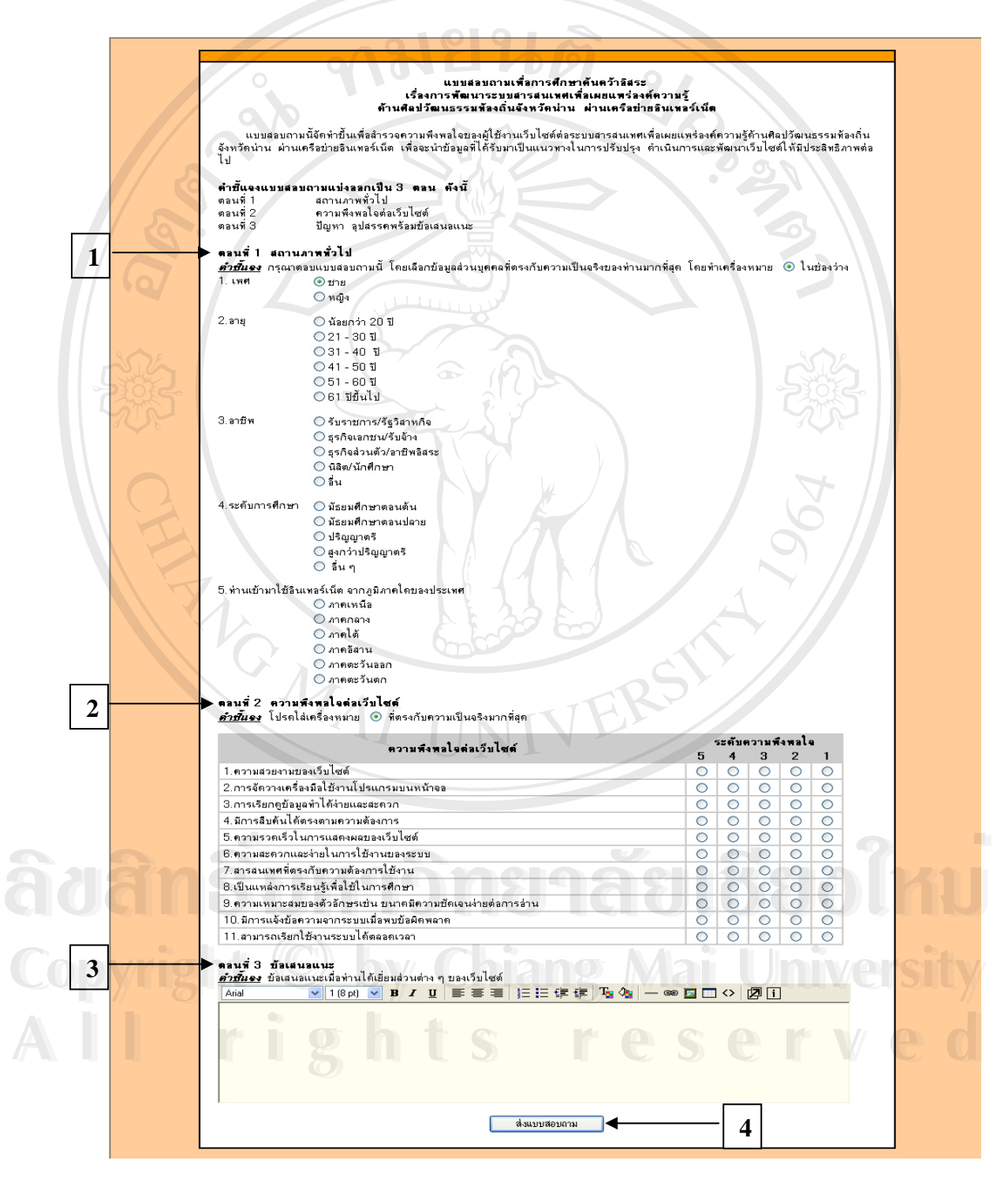

รูปที่ 4.24 การตอบแบบสอบถามความคิดเห็น

หมายเลข 1 แสดงรายการกรอกแบบสอบถามสถานภาพท ั่วไป หมายเลข 2 แสดงรายการกรอกแบบสอบถามความพึงพอใจตอเว็บไซต หมายเลข 3 แสดงรายการกรอกแบบสอบถามขอเสนอแนะ หมายเลข 4 ปุมสงแบบสอบถาม

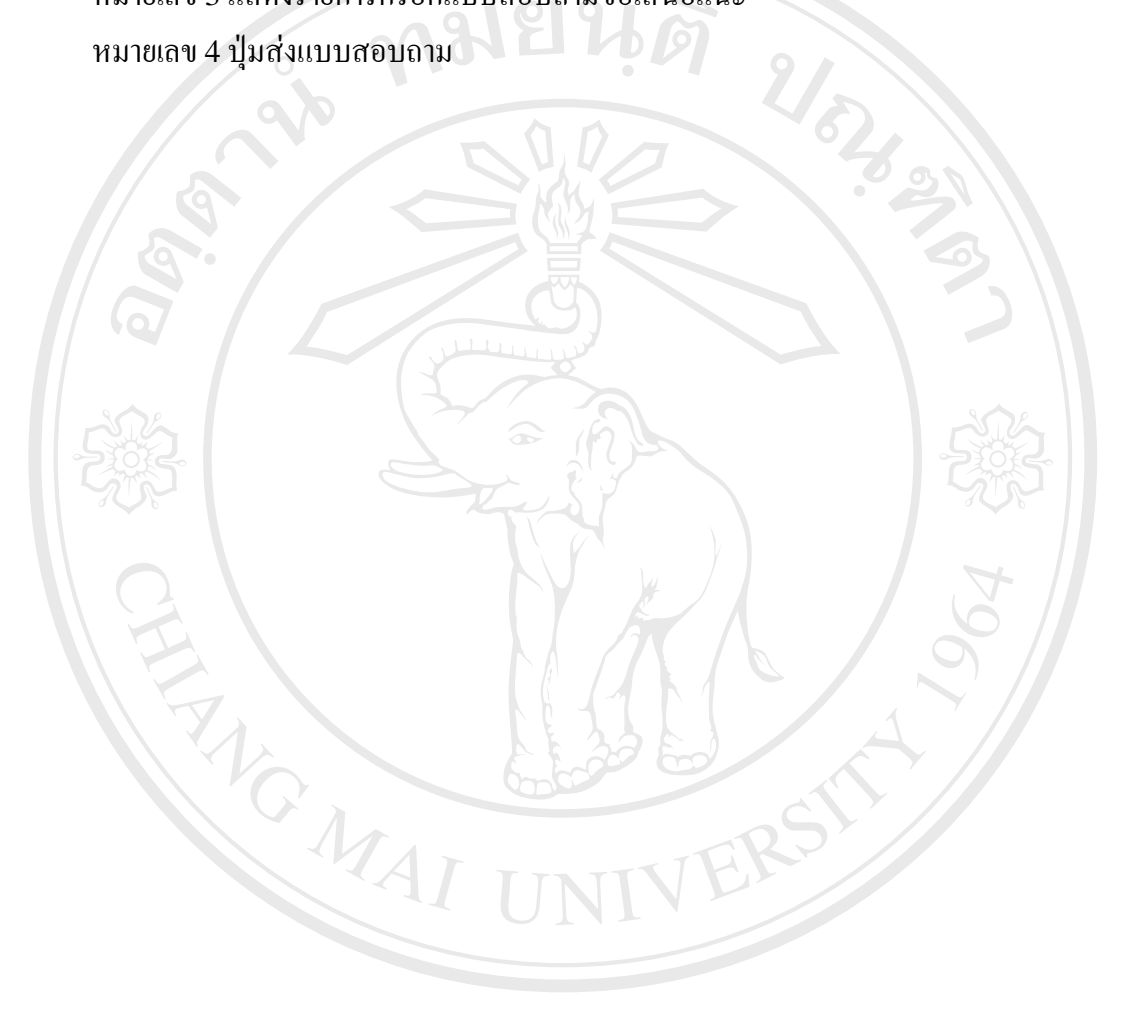

**ÅÔ¢ÊÔ·¸ÔìÁËÒÇÔ·ÂÒÅÑÂàªÕ§ãËÁè ÅÔ¢ÊÔ·¸ÔìÁËÒÇÔ·ÂÒÅÑÂàªÕ§ãËÁè Copyright by Chiang Mai University Copyright by Chiang Mai University All rights reserved All rights reserved**